## **SharePoint Column Permission Installation Instruction**

## **System Requirements**

Microsoft Windows SharePoint Services v3 or Microsoft Office SharePoint Server 2007.

## **Install**

Download SharePoint Column Permission install file from SharePointBoost website, release the file, and run "setup.exe".

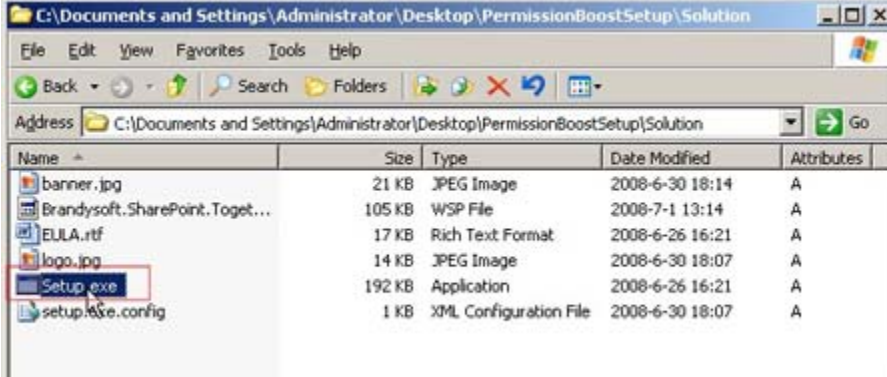

### **Note:**

You must be the SharePoint Farm Administrator.

J.

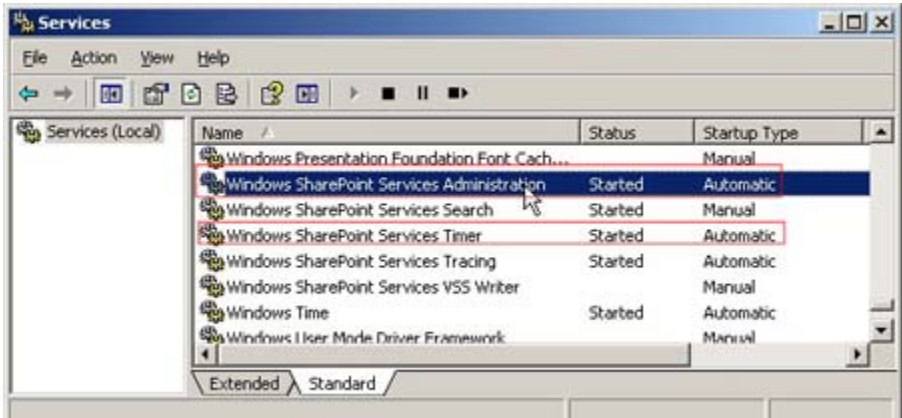

After system check is finished, click "Next".

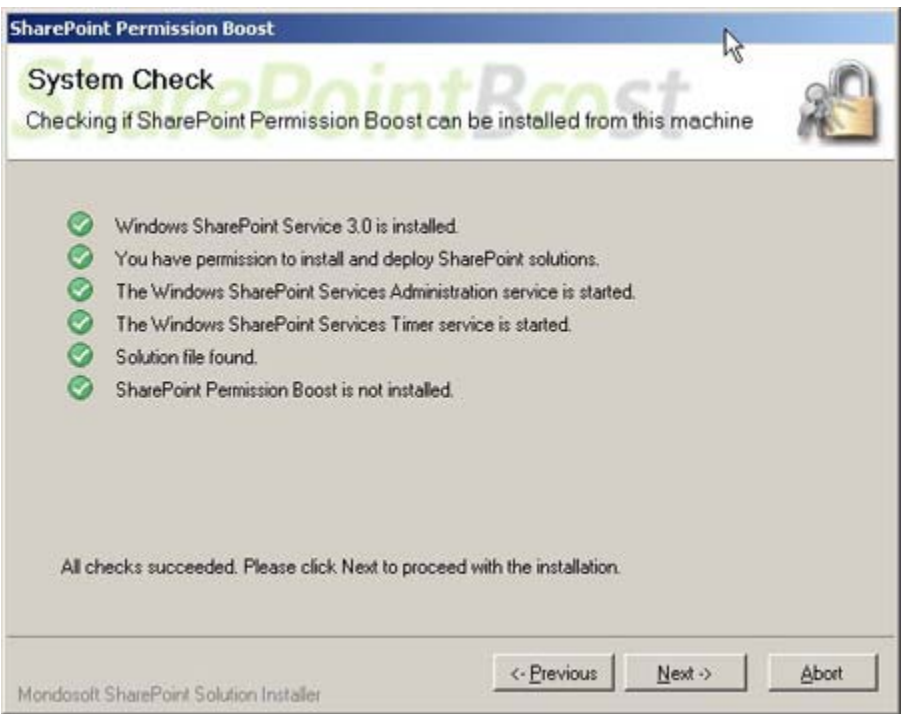

After reading License Agreement, click "accept" and go to next step.

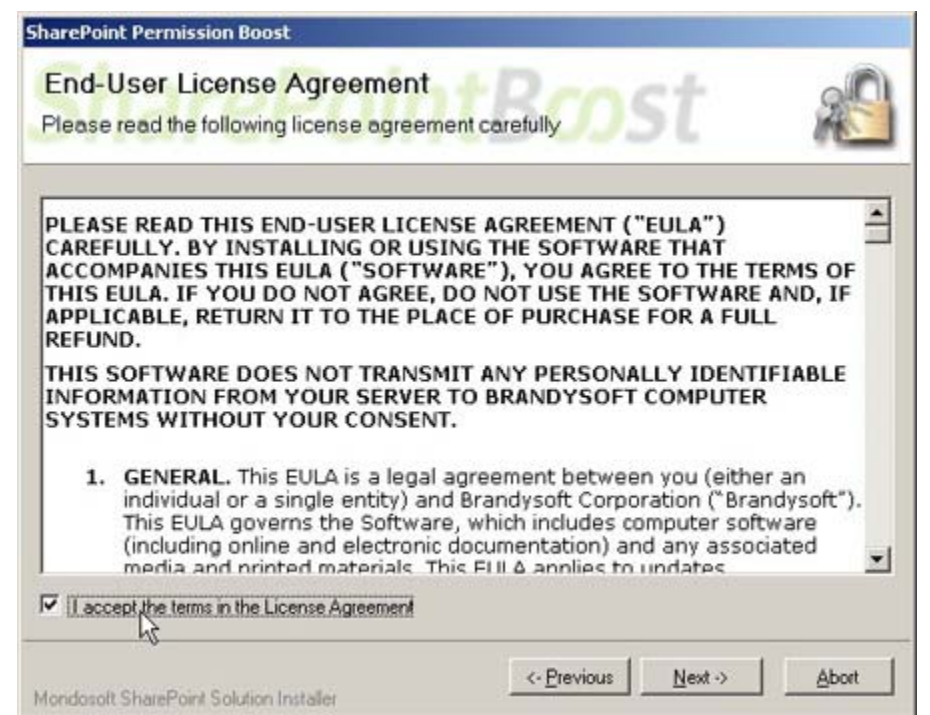

Select one or more web applications and click "Next".

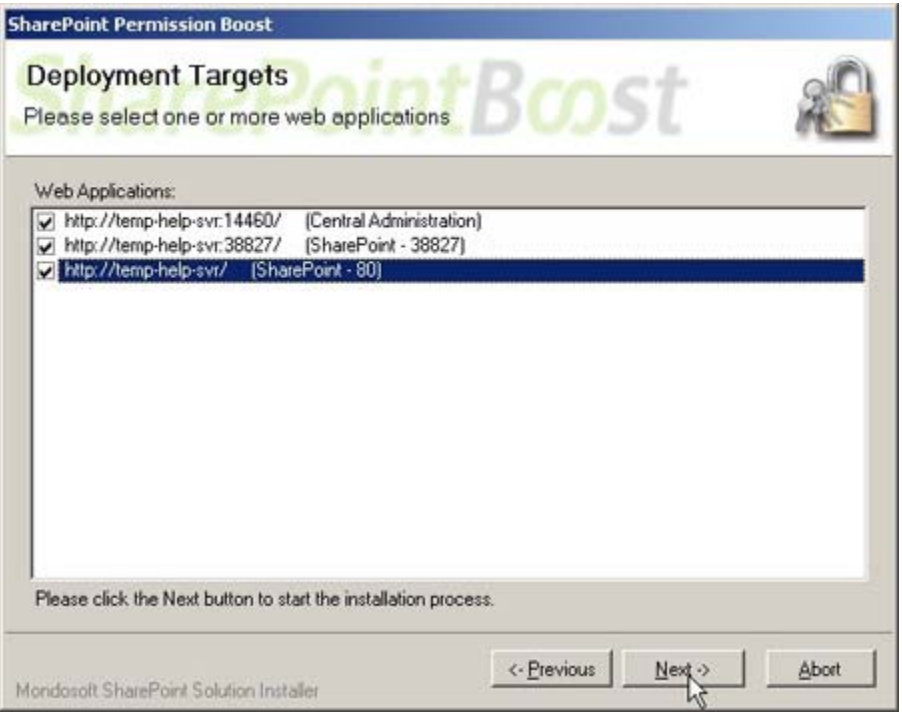

Wait for installing, click "Next" for more deployment details.

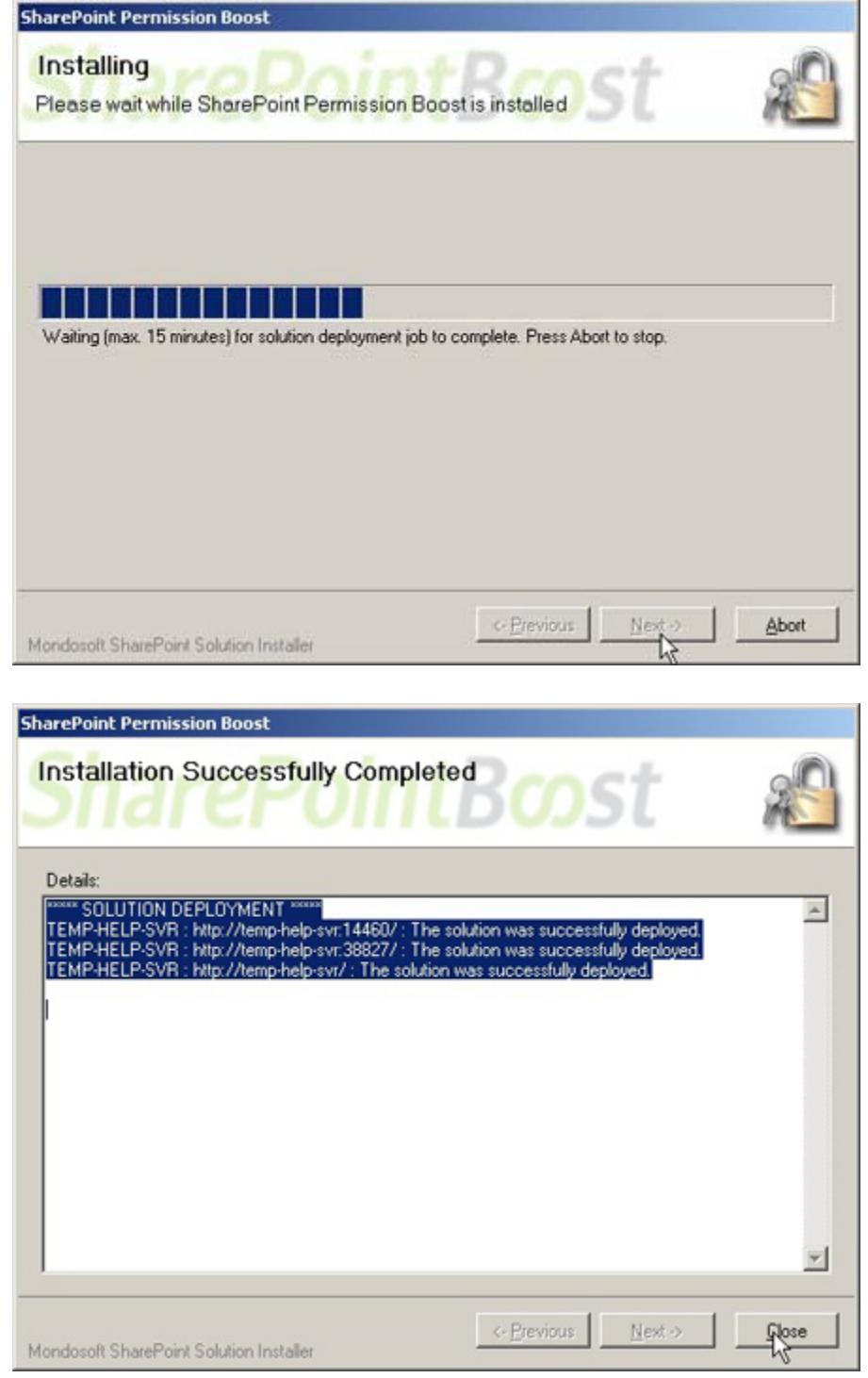

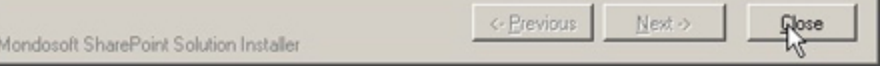

Choose Site Actions dropdown menu, click "Modify All Site Settings", and enter Site Settings page.

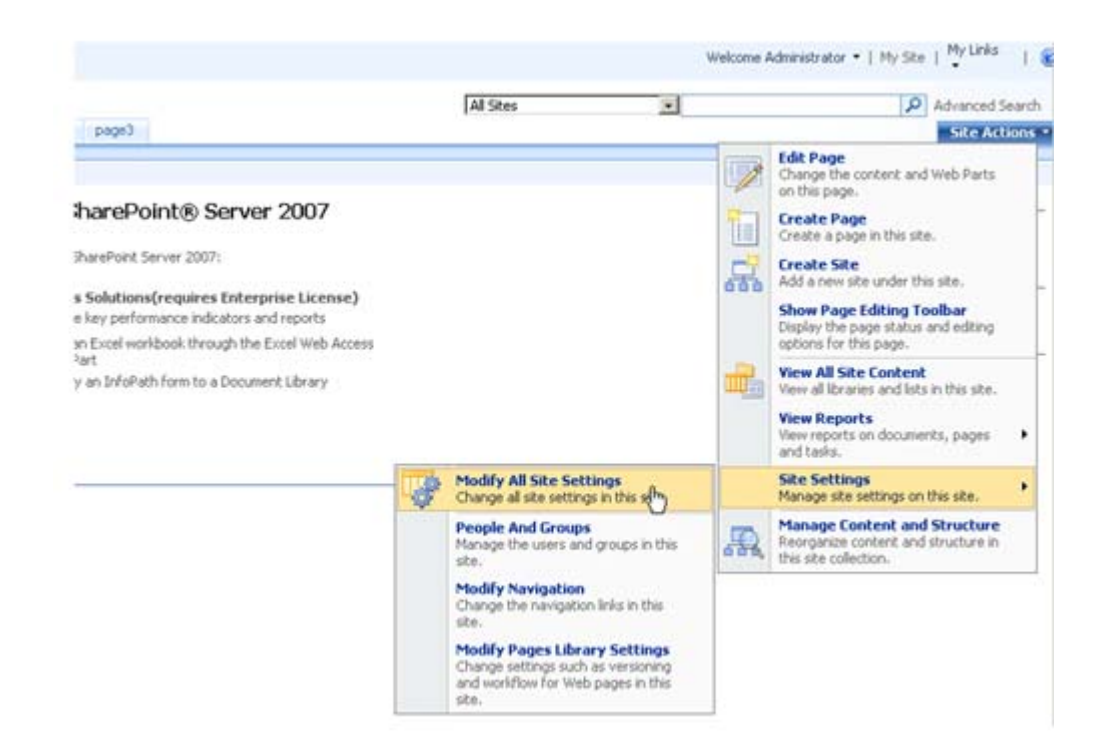

Select "Site Collection Features".

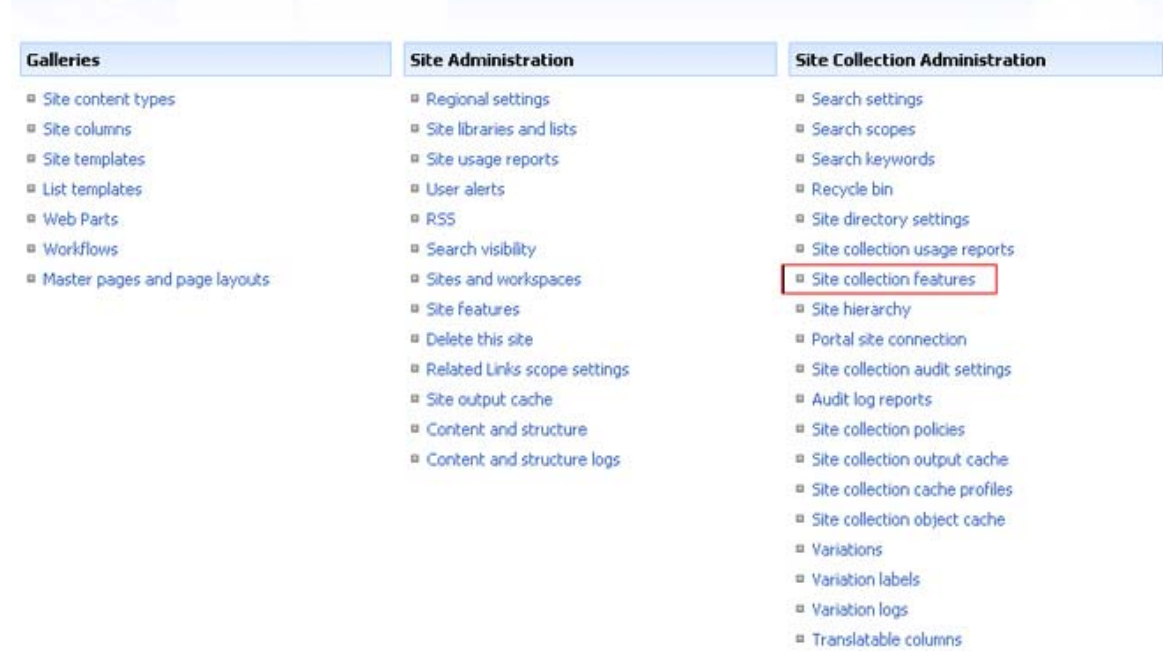

In SharePoint Site collection feature list, activate SharePoint Column Permission.

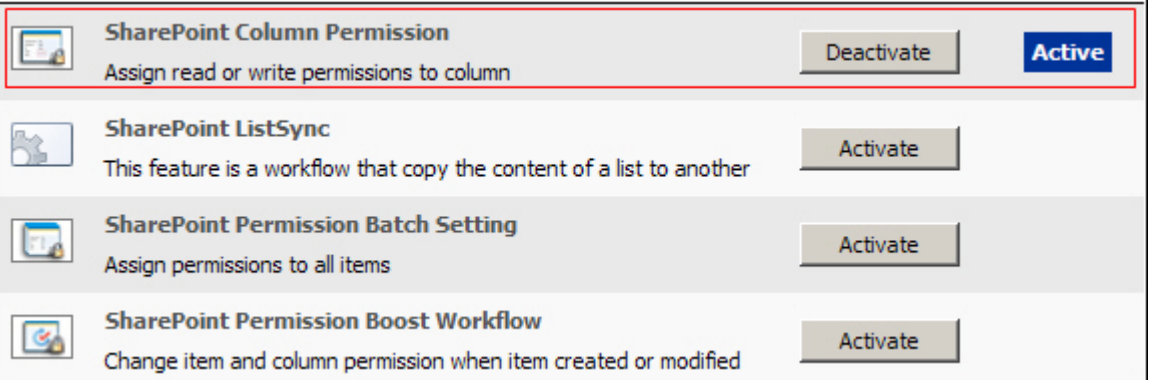

After installation, you can find Column permission settings link in every list workflow setting page.

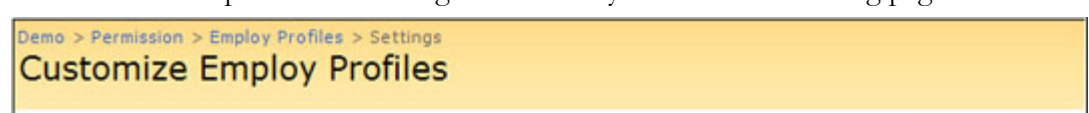

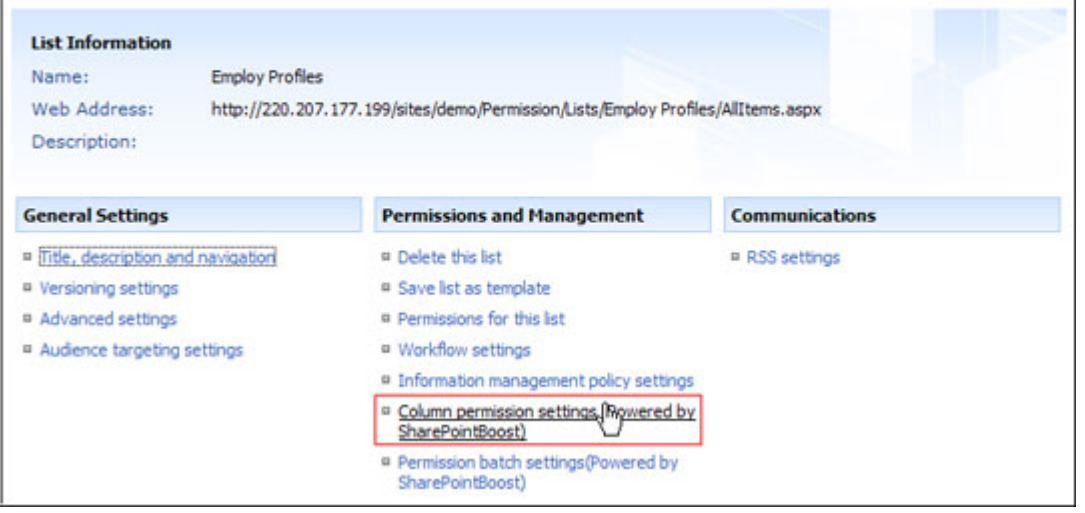

### **License Management**

Click link in Column Permission setting page to visit Column Permission license management page.

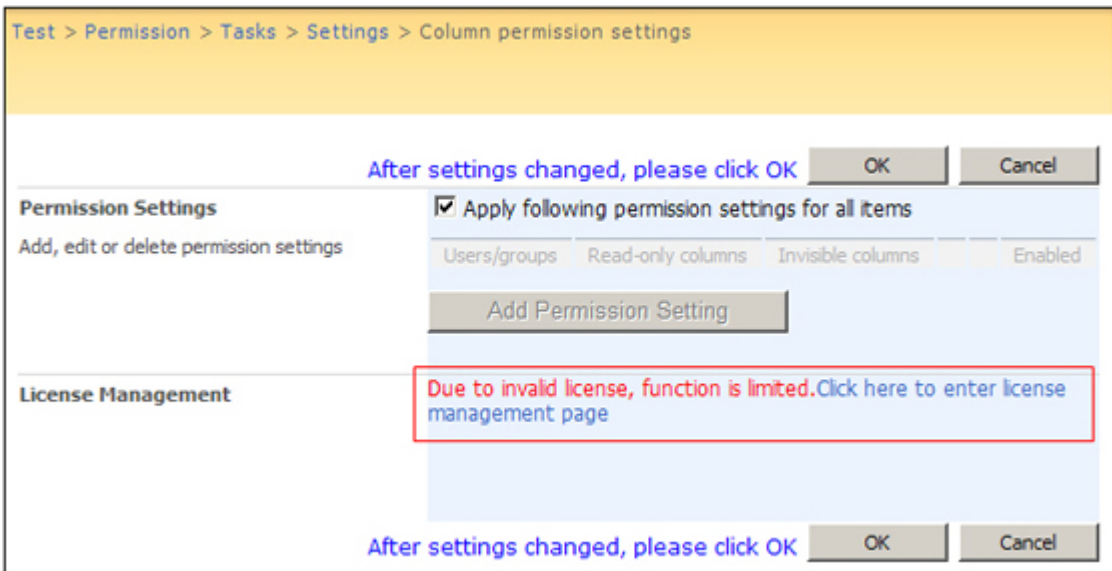

After payment, send site collection ID to sales@sharepointboost.com to generate license code.

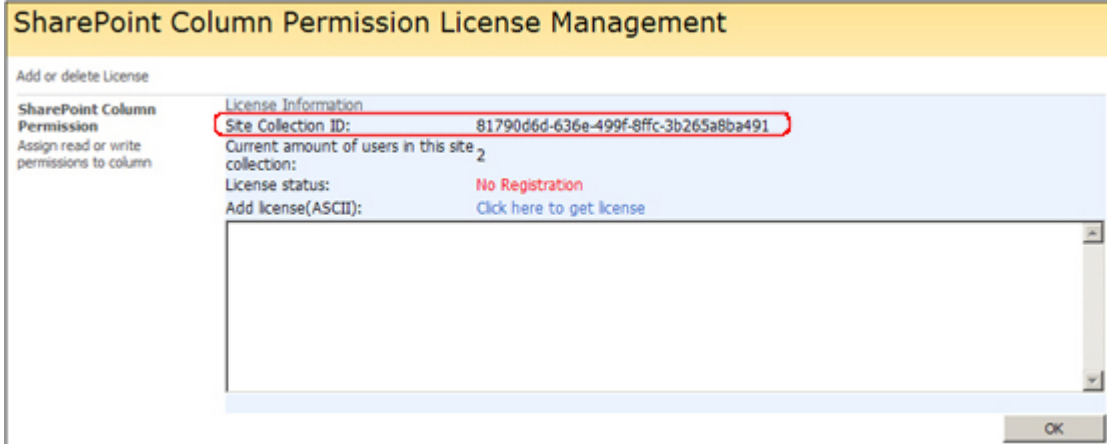

### Enter the license code and click "OK".

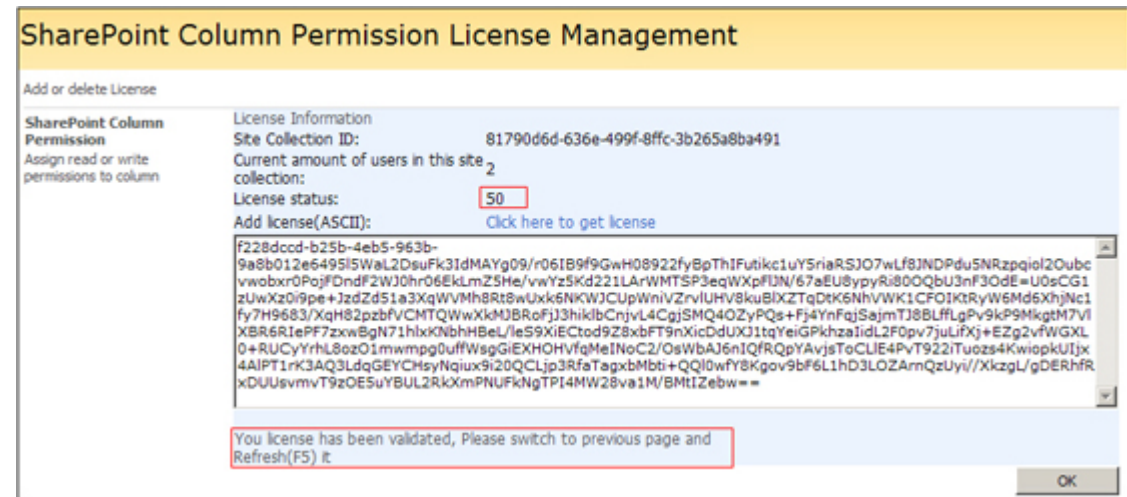

## **Uninstall**

Run "setup.exe" again. (If your install file has been deleted, you can download it from http://www.sharepointboost.com). In the Repair and Remove page, select the Remove radio button and click "Next", the Column Permission Boost will be uninstalled.

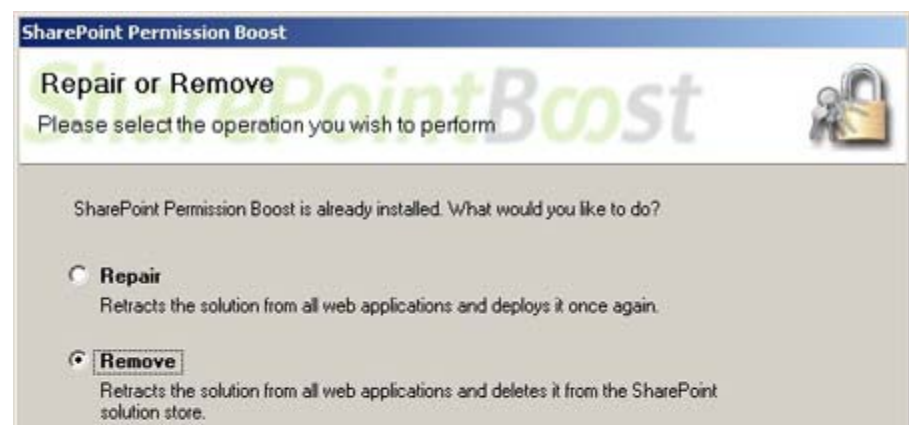

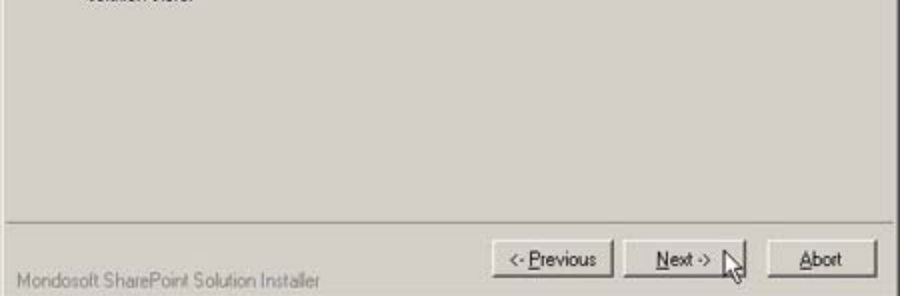

# SharePoint Column Permission Tutorials

SharePoint Column Permission can make column invisible or read-only to certain people. For instance, there is a list contained employee profiles. Everyone can view the basic information like name and ID. However, only the accountant can access to salary column, while administration staff has permission to all columns except salary column.

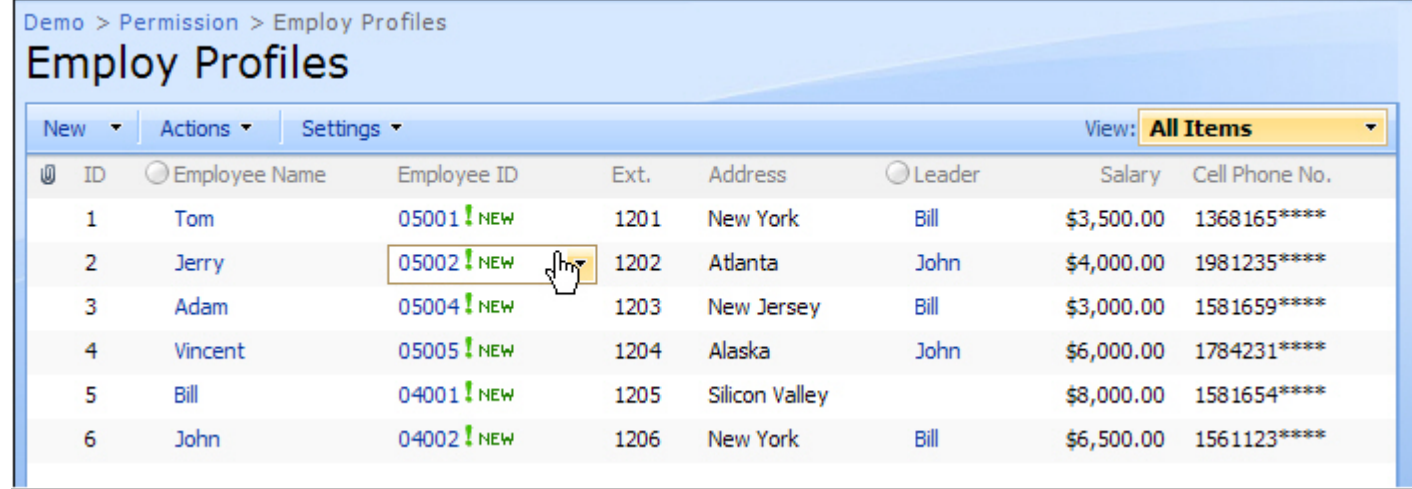

## **Invisible Column**

There are three view types: Public View, Accountant View, and Administration View. One staff, without permission to a column belonging to a certain kind of view, cannot access to this kind of view also.

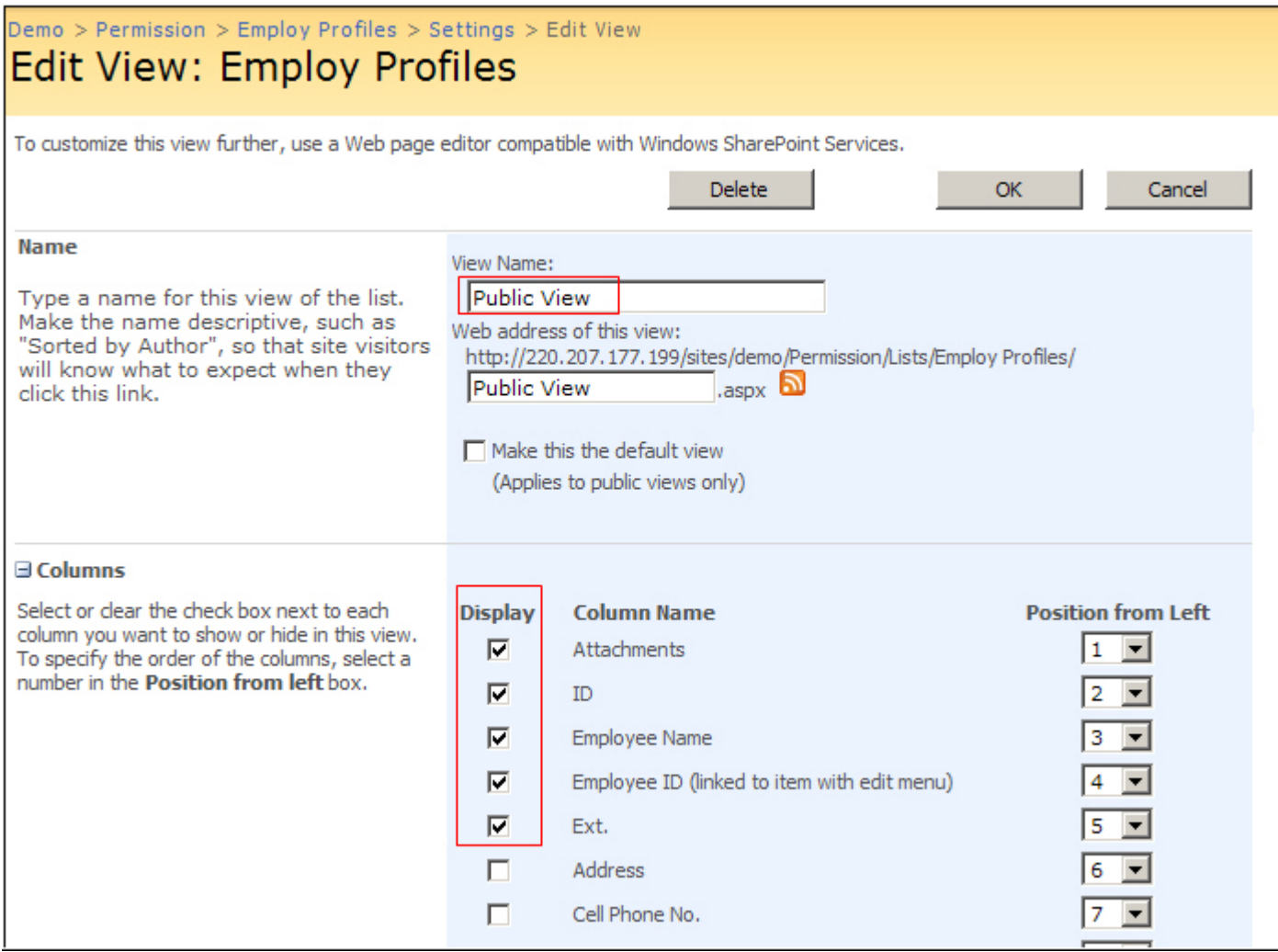

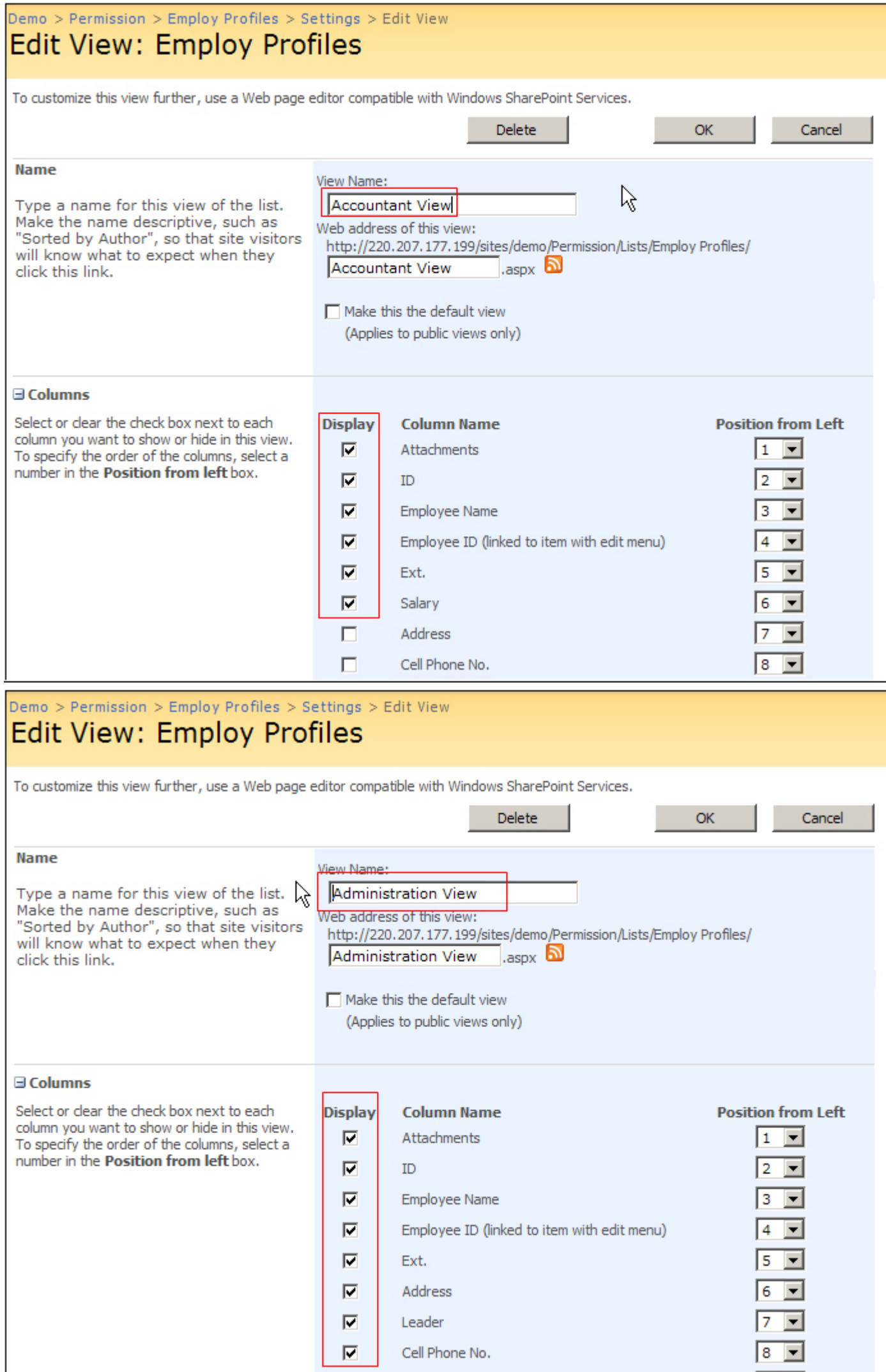

In list setting page, click "Column permission setting" and enter column setting page.

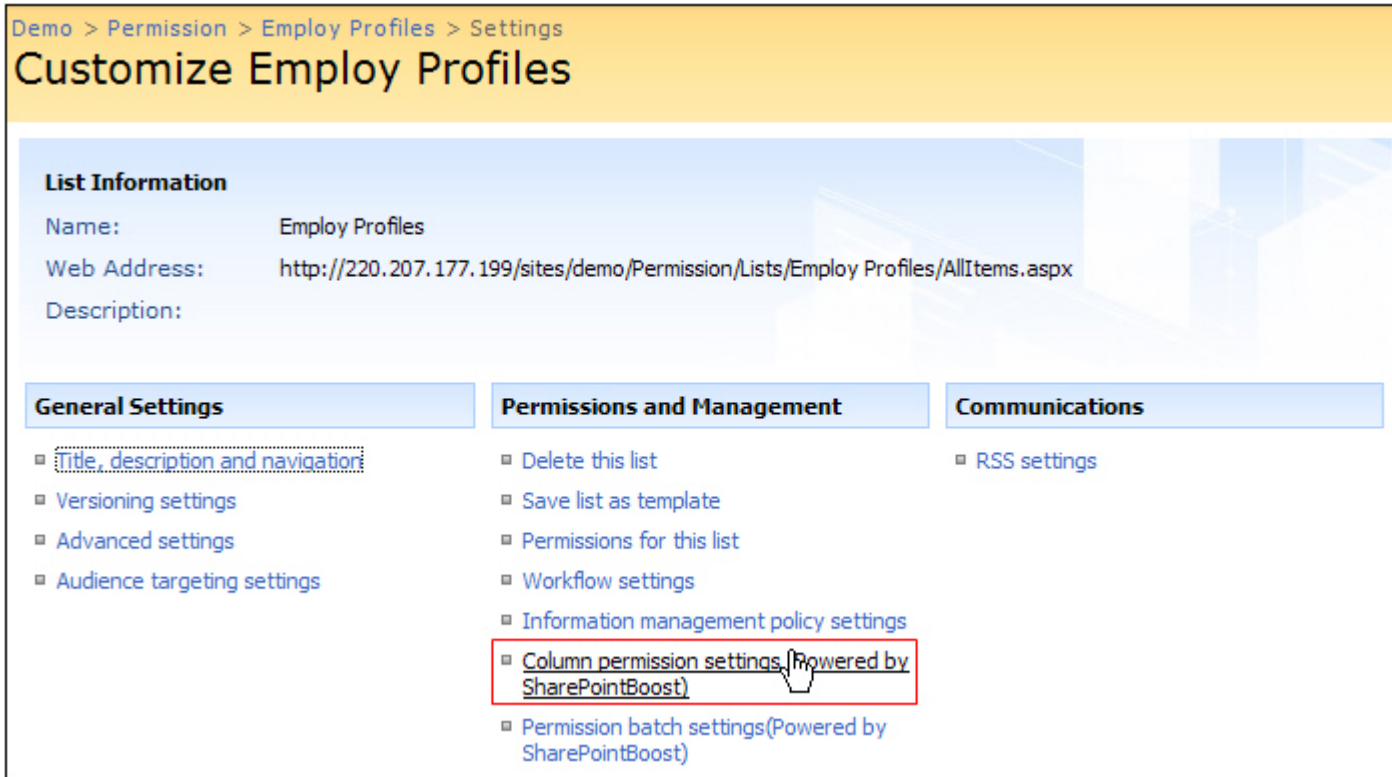

The following is an example of giving ordinary staff like Tom column permissions. Add his name in "users/groups" editor box. Select "Address", "Cell Phone No.", "Salary", and "Leader" column, and move to the right box. These columns are read-only to Tom.

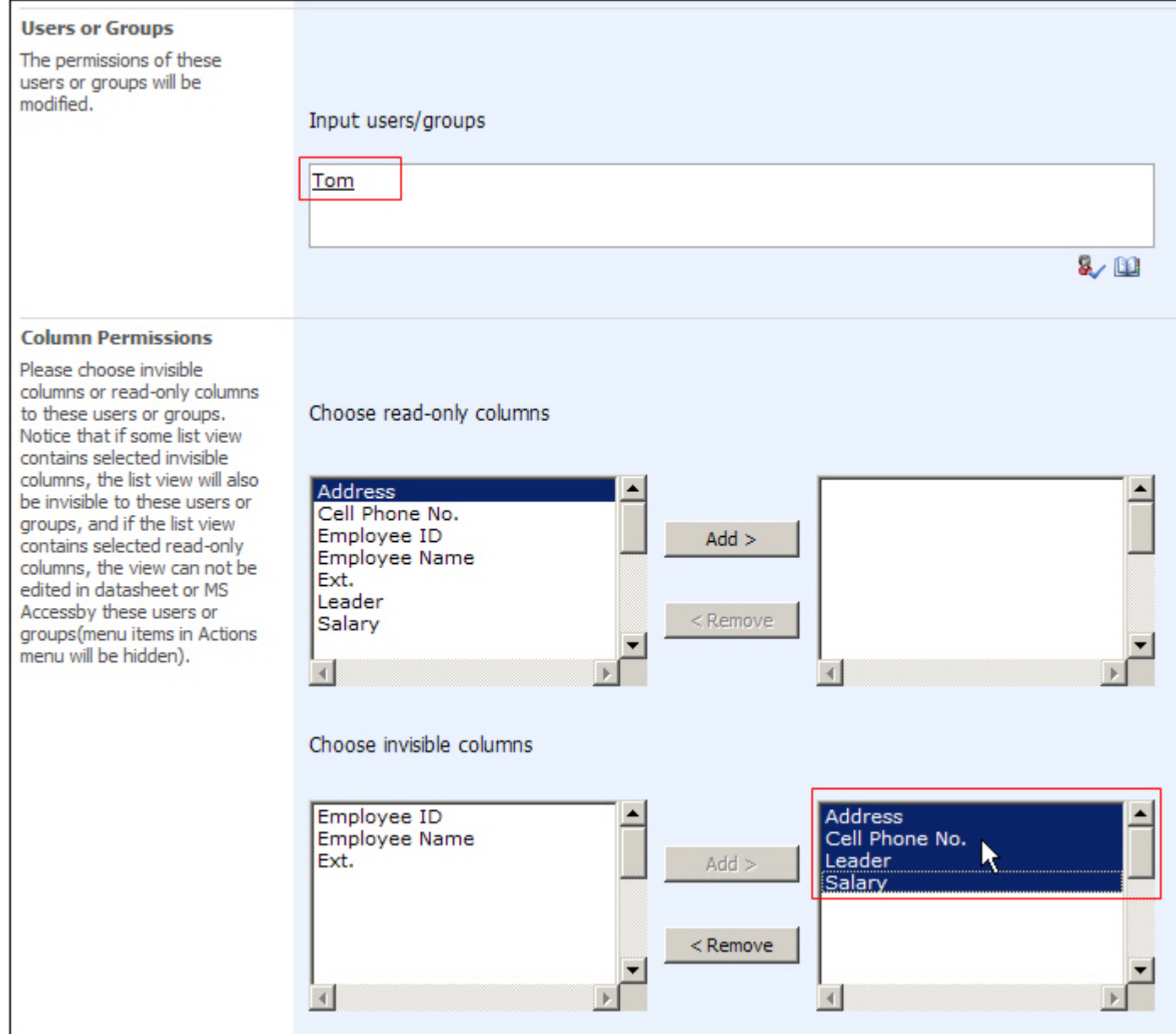

Setting permission to accountant is similar to ordinary staff. Jerry is an accountant accessing to salary column.

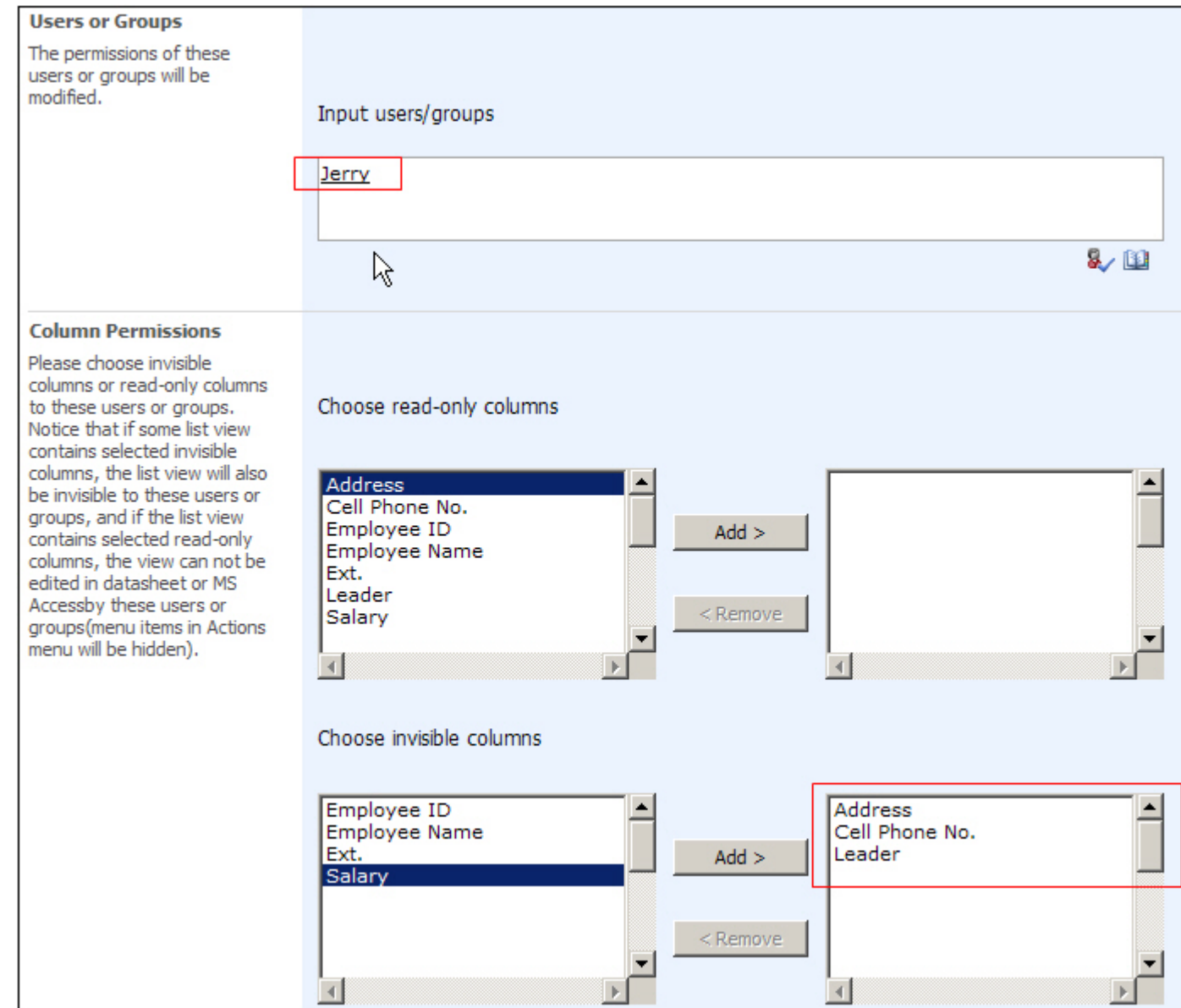

Give Henry, an administration staff, corresponding permission.

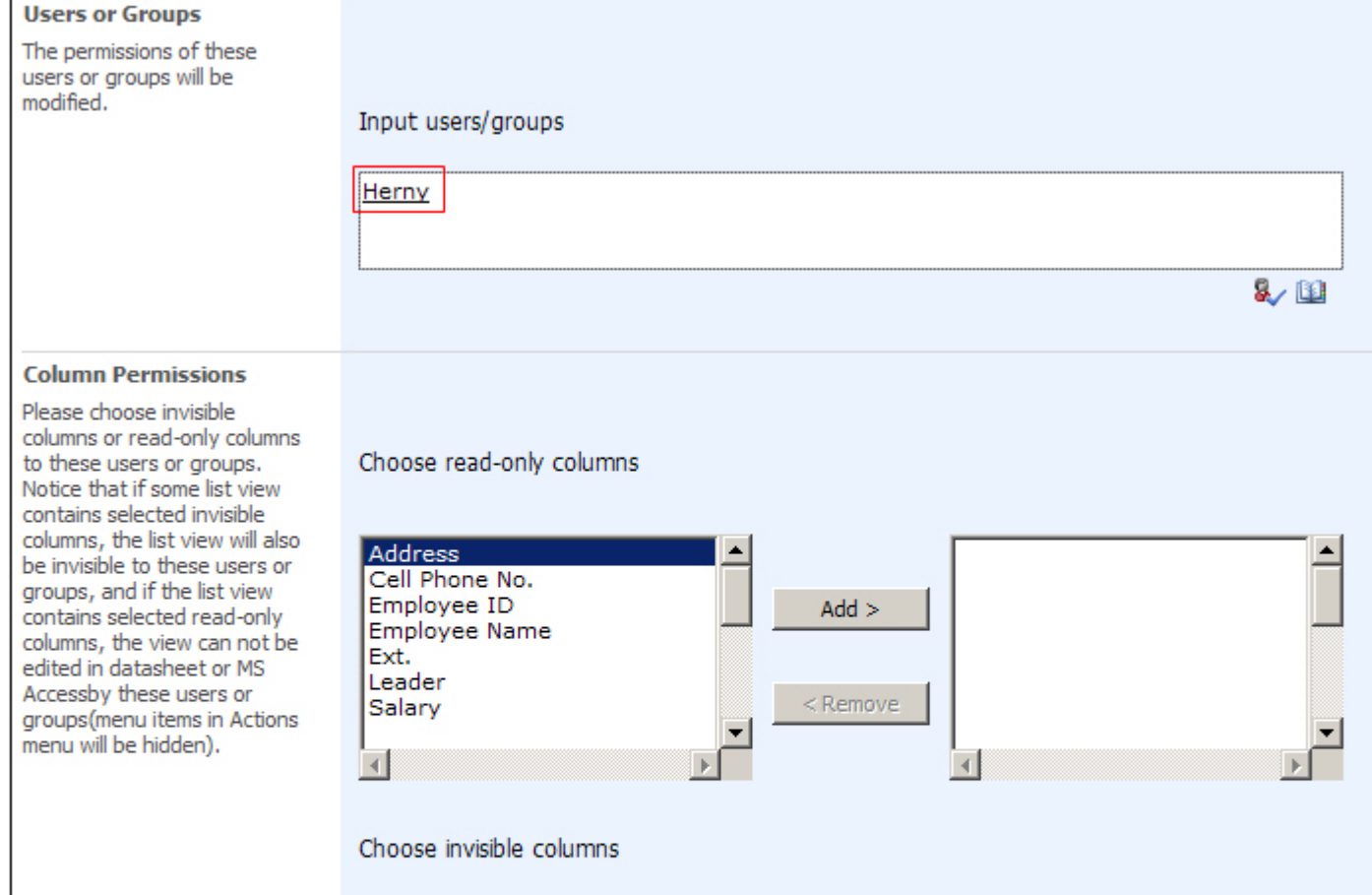

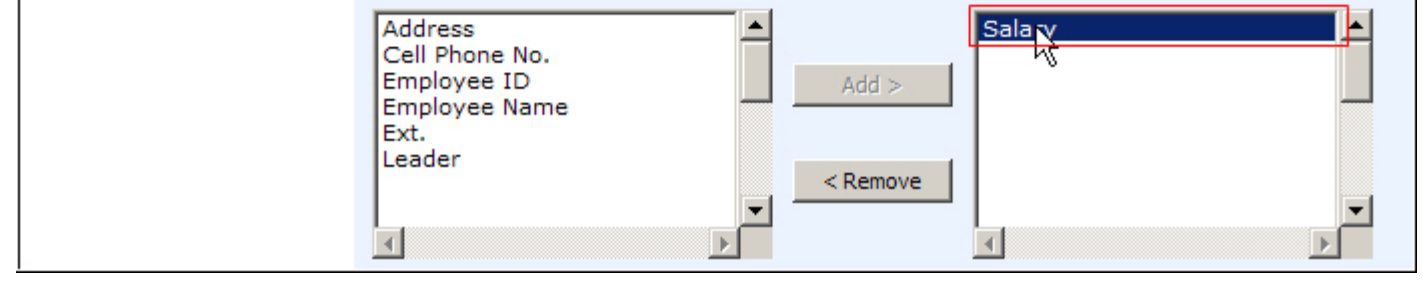

Now, Tom can only choose "Public View", Jerry can access to "Public View" and "Accountant View", while Henry can view items in "Public View" and "Administration View"

In display form, Tom cannot see "Leader", "Address", "Cell Phone No." and "Salary" column.

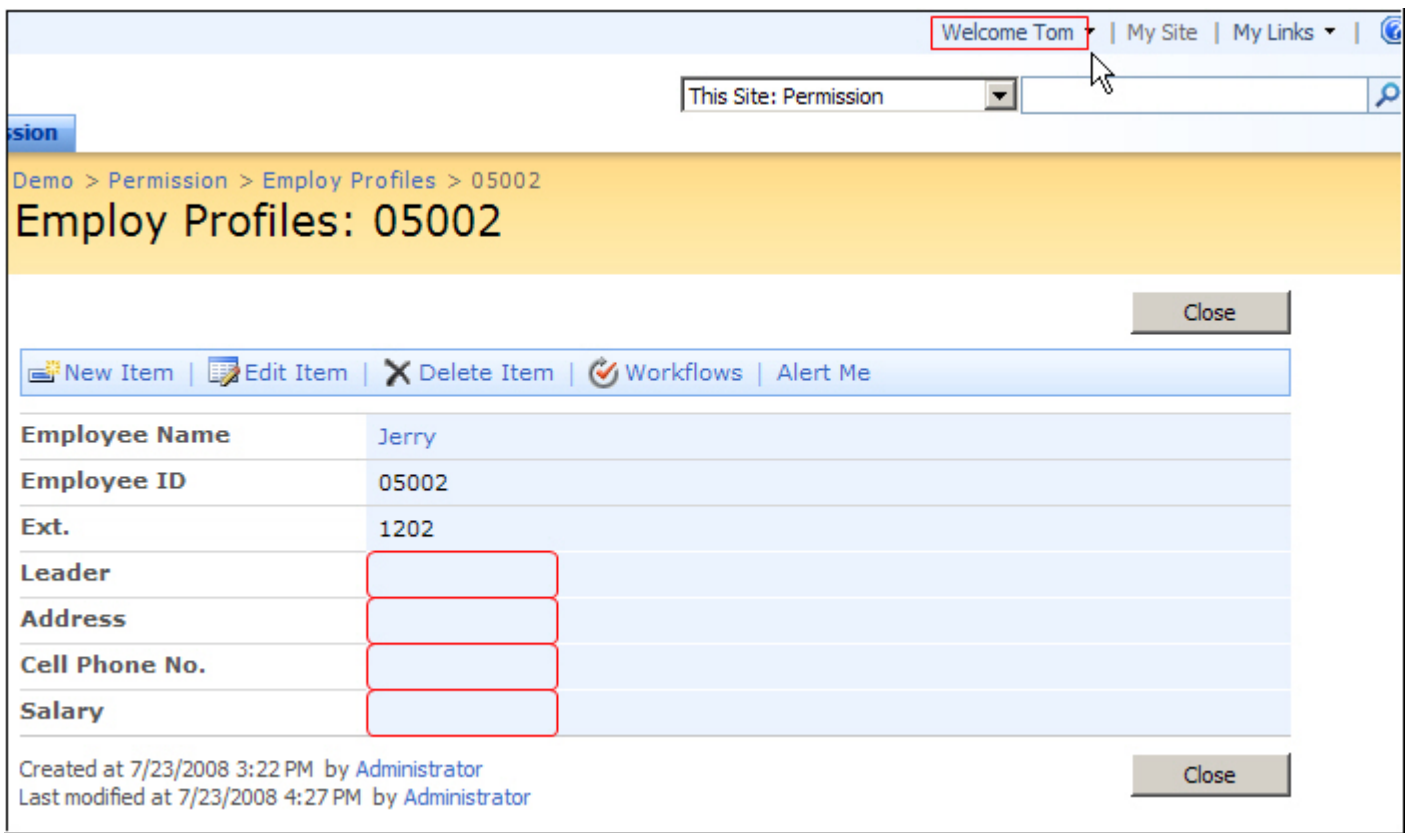

## **Read-only Column**

The information in employee profiles is input by different departments with corresponding permissions.

For instance, Jerry, an accountant, can only edit the salary column of each employee. Enter the accountant setting page. Choose

and move all columns but "Salary" to the right box which means read-only columns.

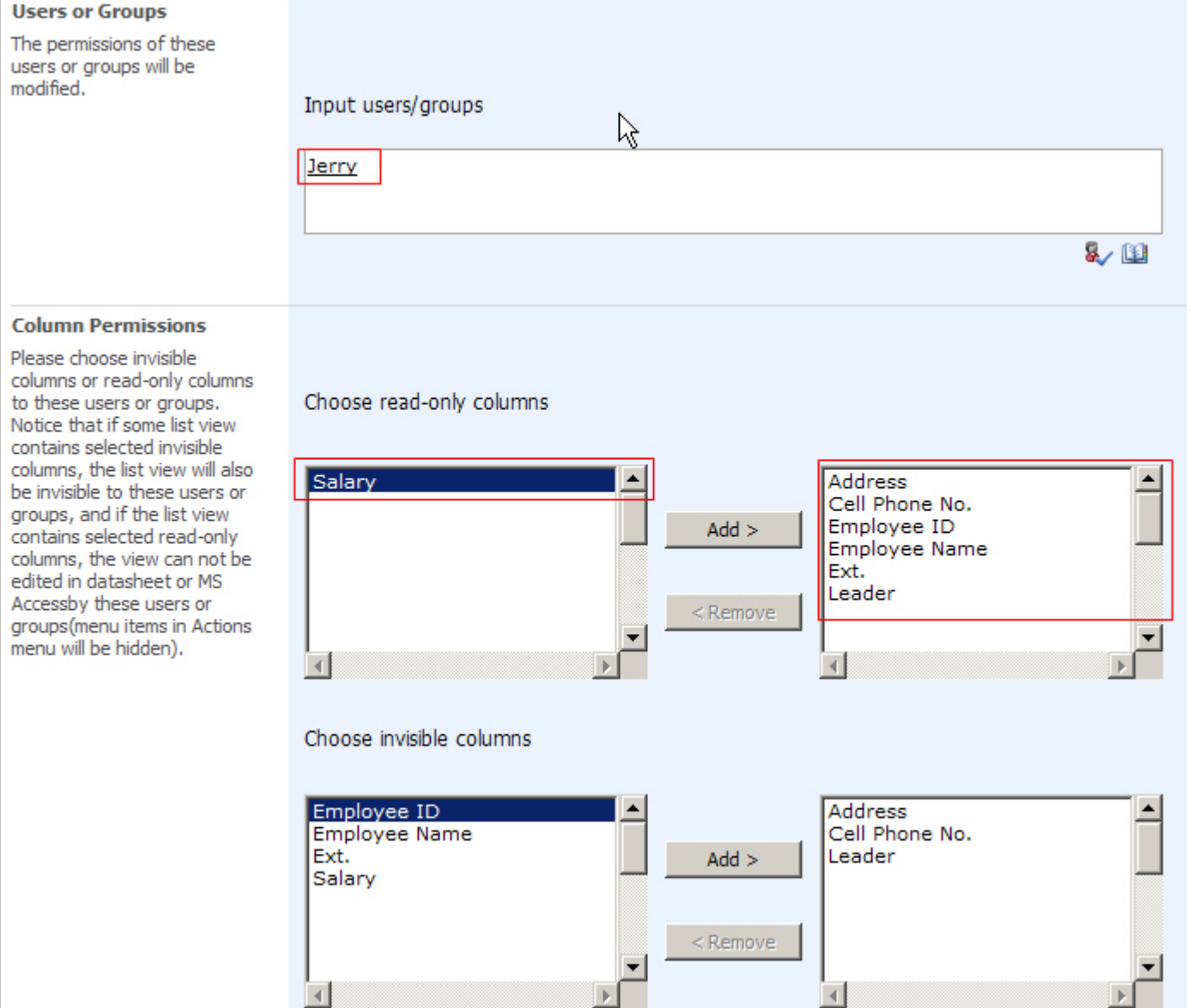

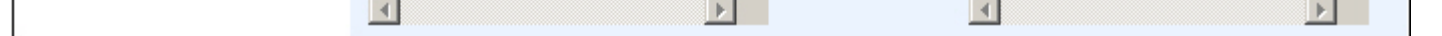

In Edit form, Jerry can only edit salary column.

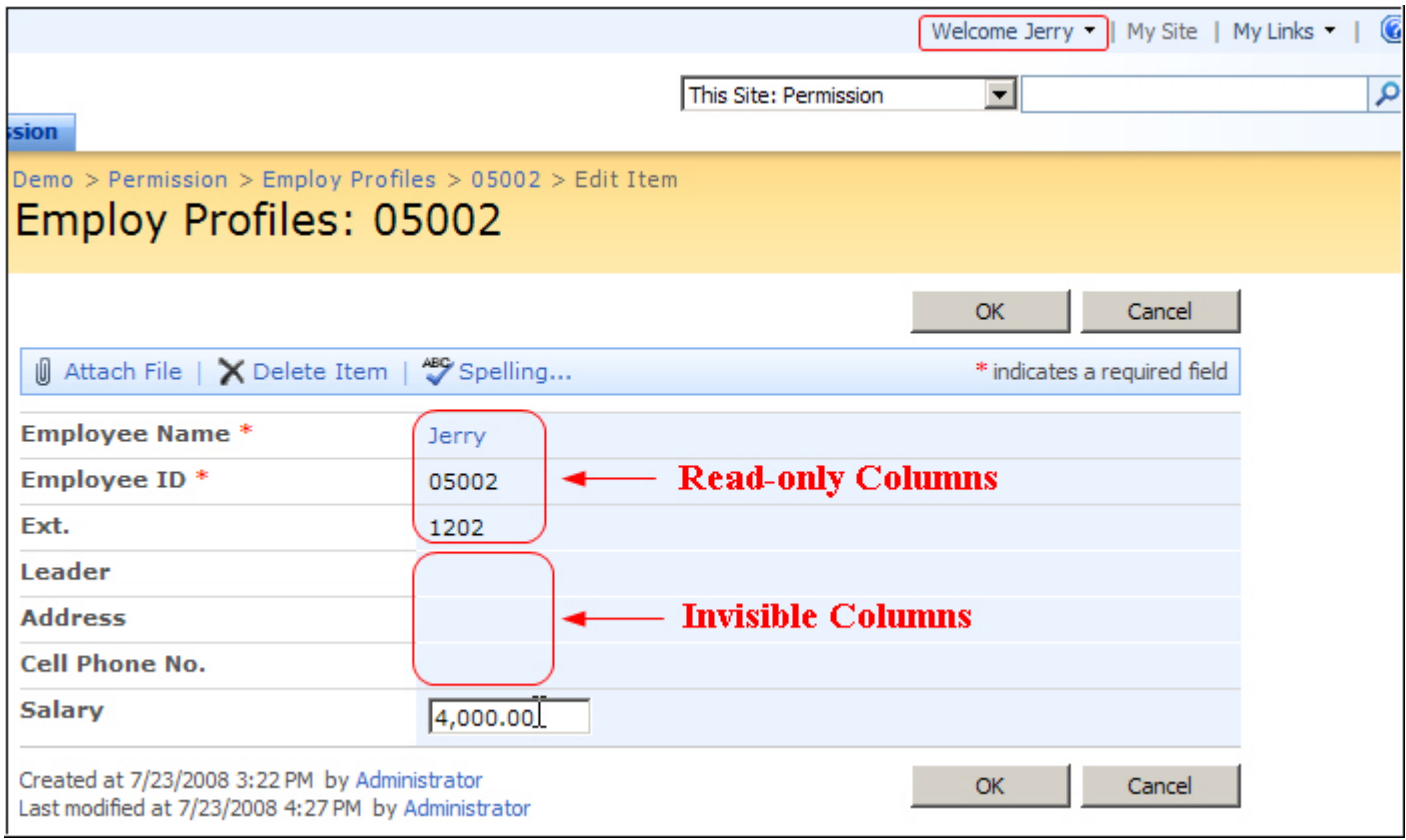

If current view contains read-only column, the "Edit in Datasheet" menu item in Action menu will be hidden to avoid editing read-only columns.

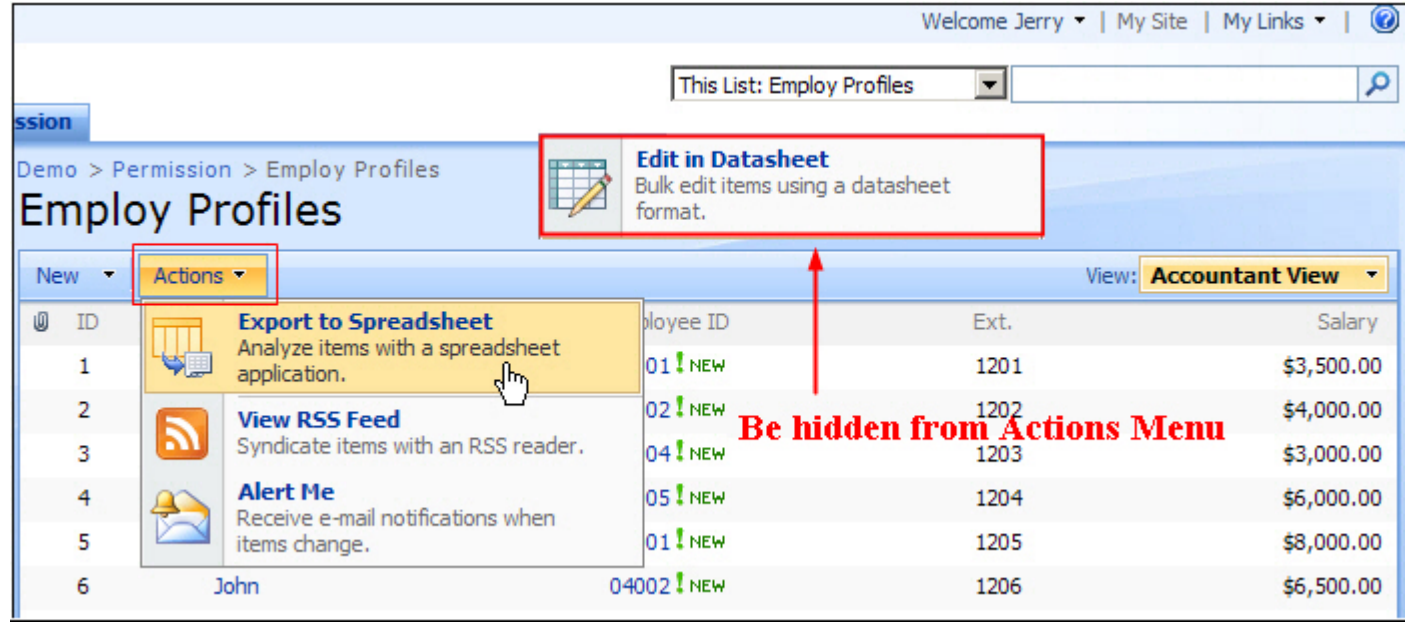

# **SharePoint Permission Batch Setting Installation Instruction**

## **System Requirements**

Microsoft Windows SharePoint Services v3 or Microsoft Office SharePoint Server 2007.

## **Install**

Download SharePoint Permission Batch Setting install file from SharePointBoost website, release the file, and run "setup.exe".

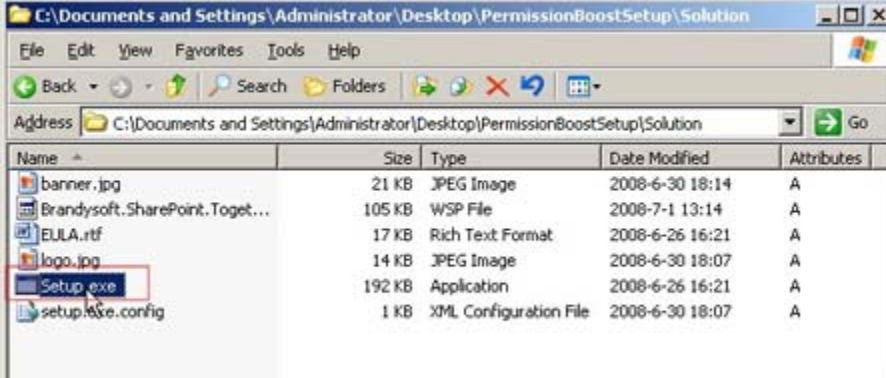

### **Note:**

You must be the SharePoint Farm Administrator.

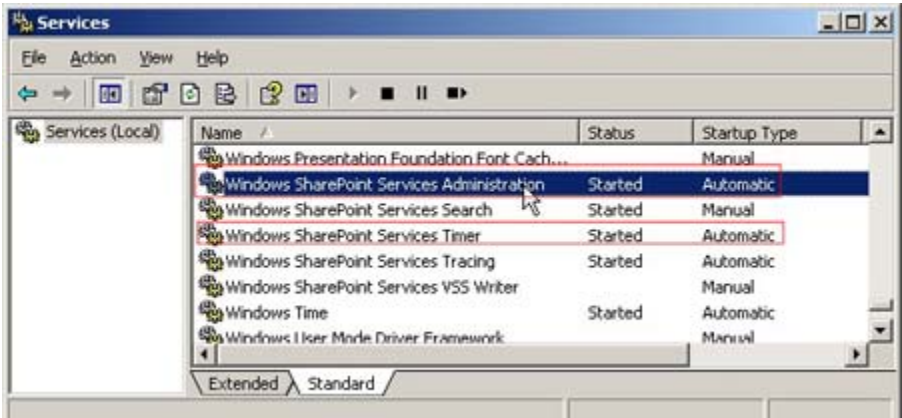

After system check is finished, click "Next".

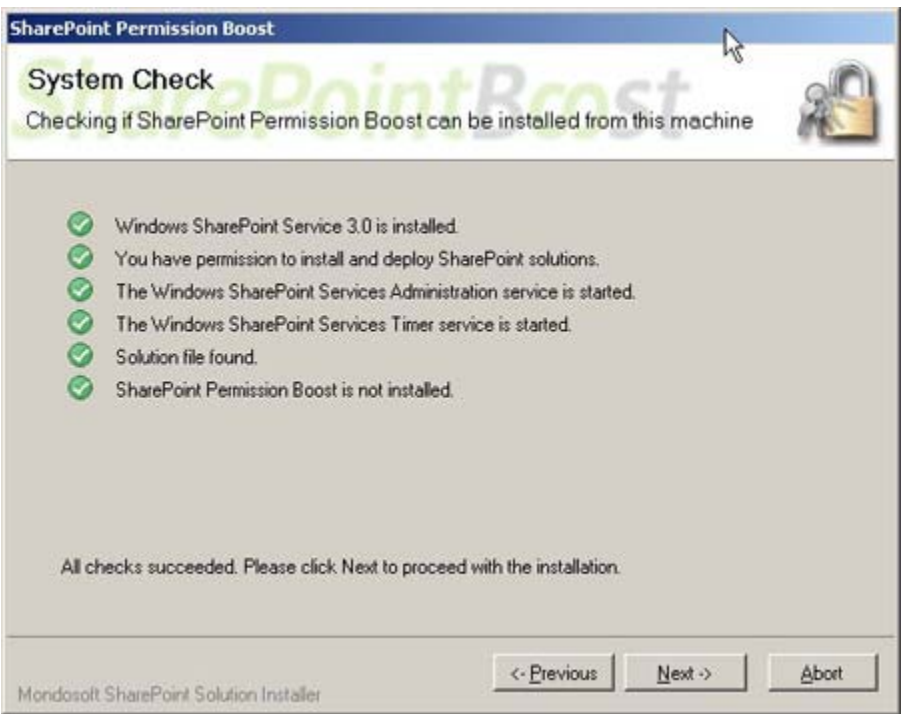

After reading License Agreement, click "accept" and go to next step.

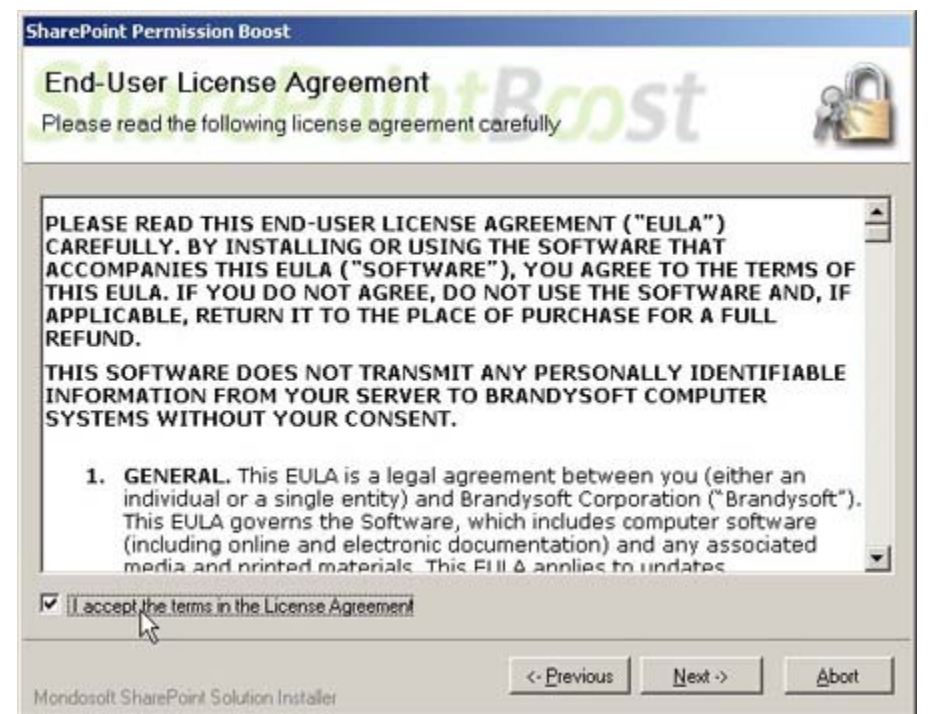

Select one or more web applications and click "Next".

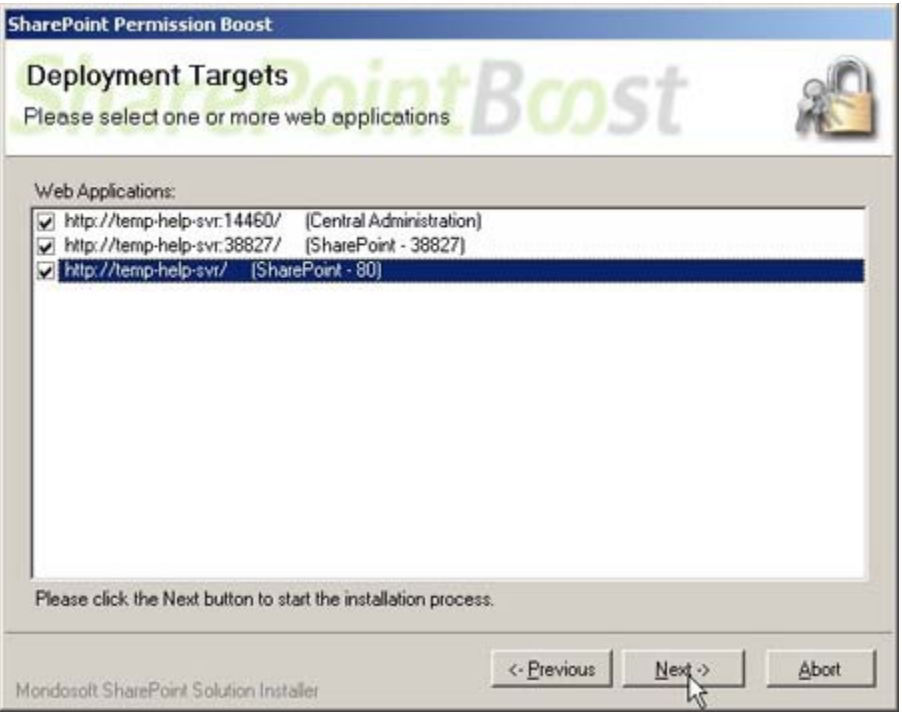

Wait for installing, click "Next" for more deployment details.

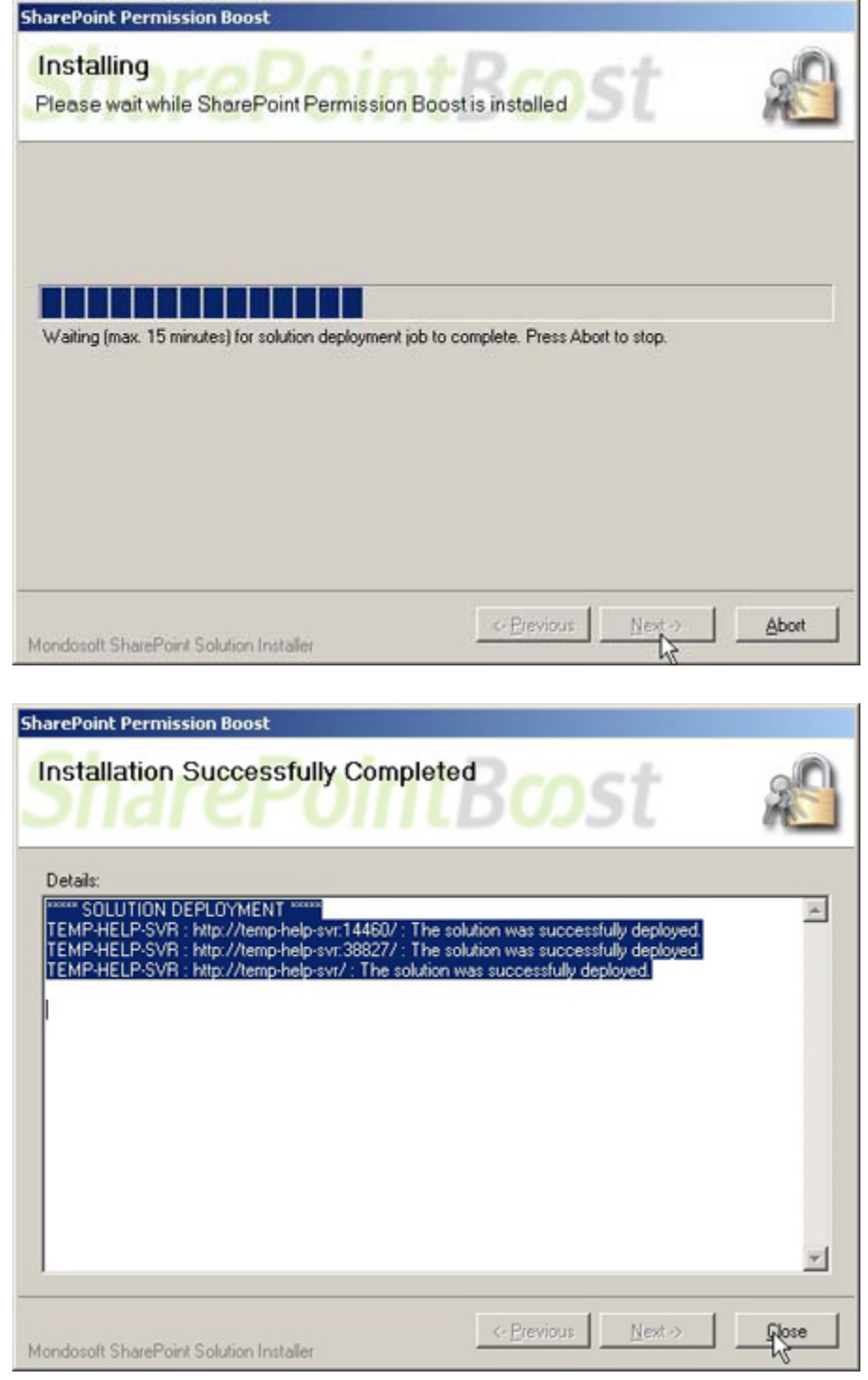

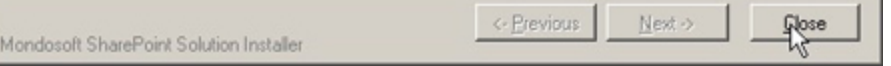

Choose Site Actions dropdown menu, click "Modify All Site Settings", and enter "Site Settings" page.

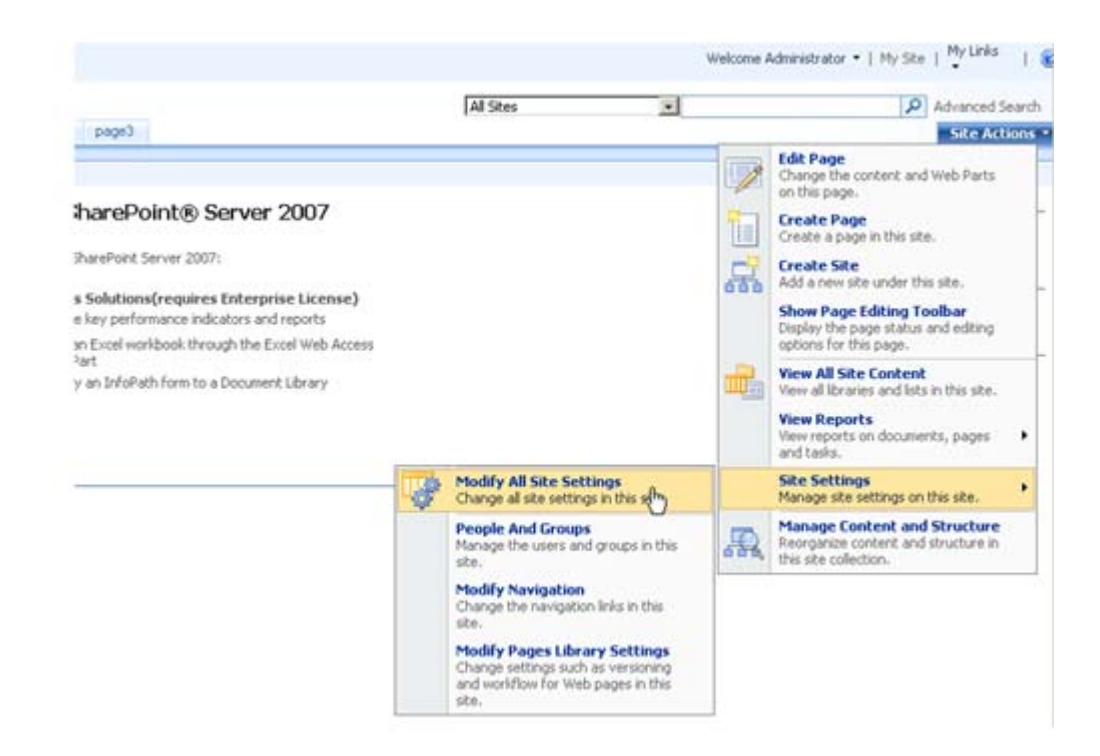

#### Select "Site Collection Features".

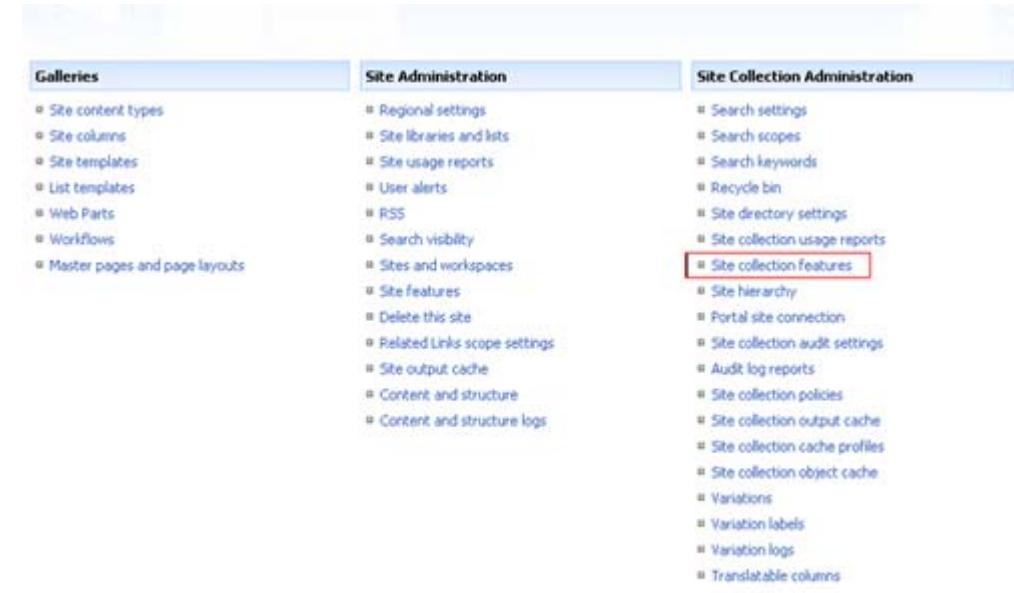

#### In SharePoint Site collection feature list, activate the SharePoint Permission Batch Setting.

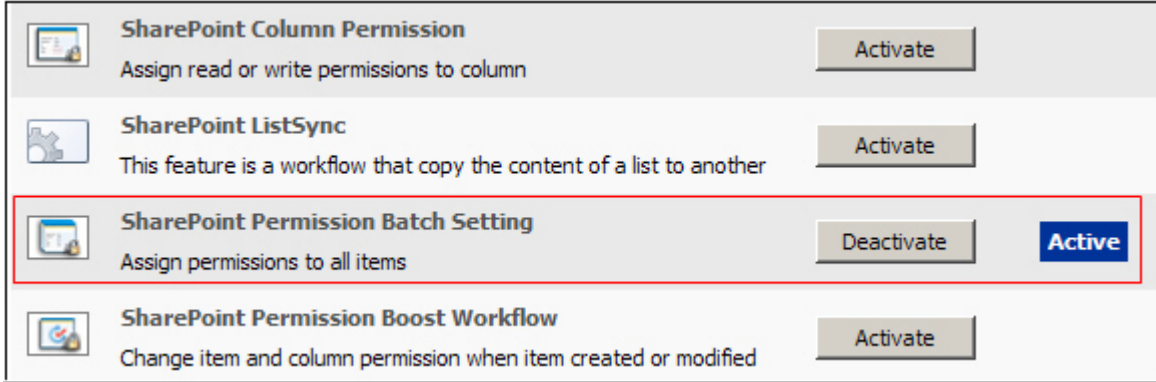

After installation, you can find Permission batch setting link in every list workflow setting page.

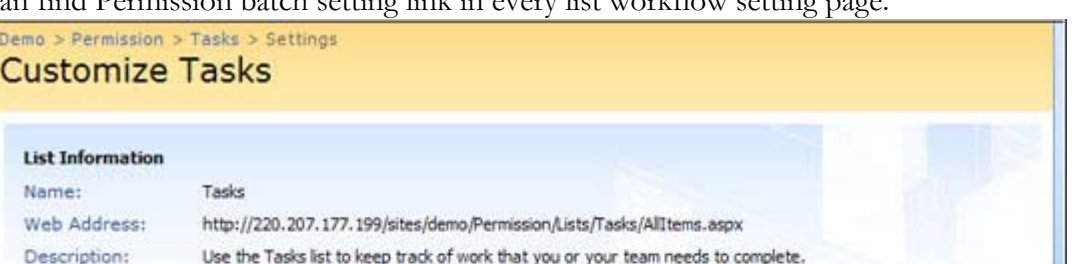

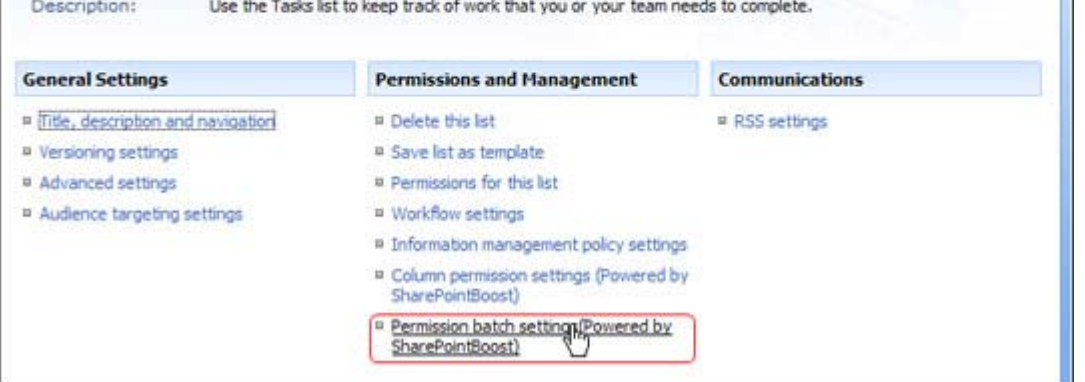

## **License Management**

Click the hyper link in Permission Batch setting page to visit Permission Batch license management page.

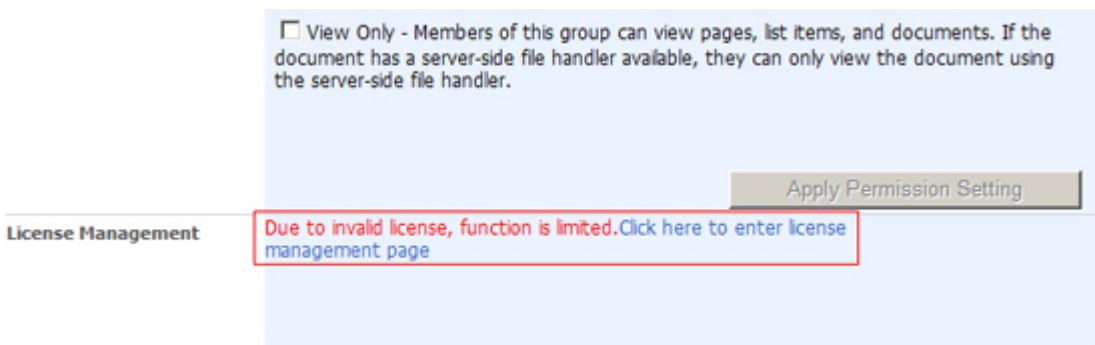

After payment, send site collection ID to sales@sharepointboost.com to generate license code.

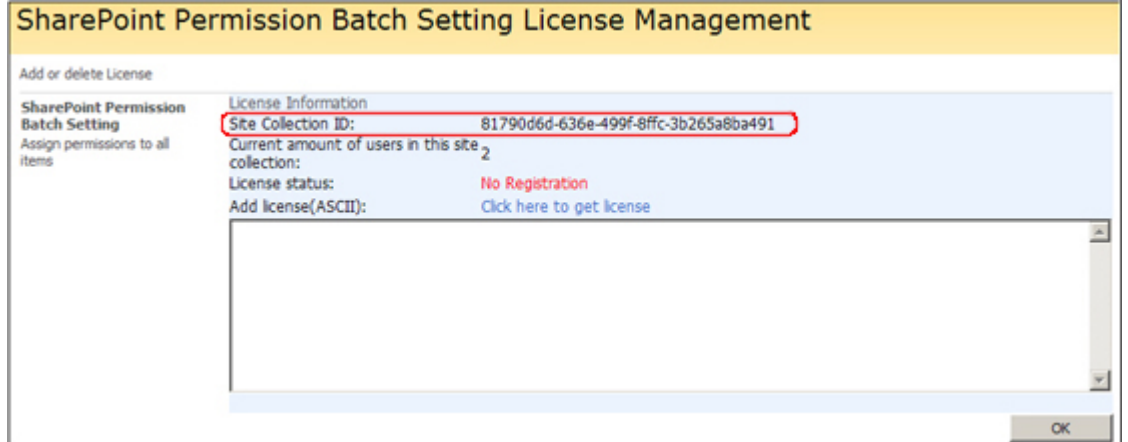

### Enter license code and click "OK".

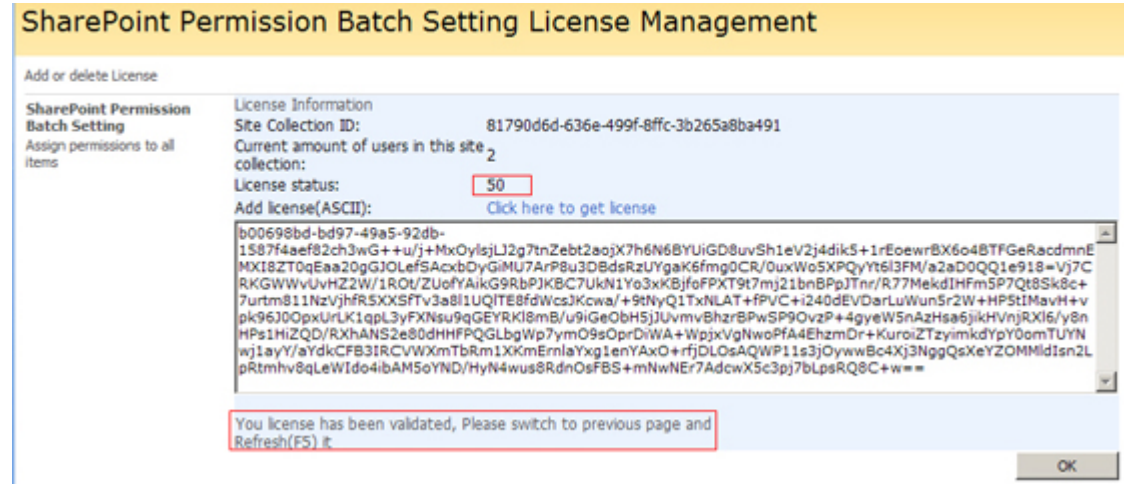

#### **Uninstall**

Run "setup.exe" again. (If your install file has been deleted, you can download it from http://www.sharepointboost.com). In Repair and Remove page, select Remove radio button and click "Next", the Permission Batch will be uninstalled.

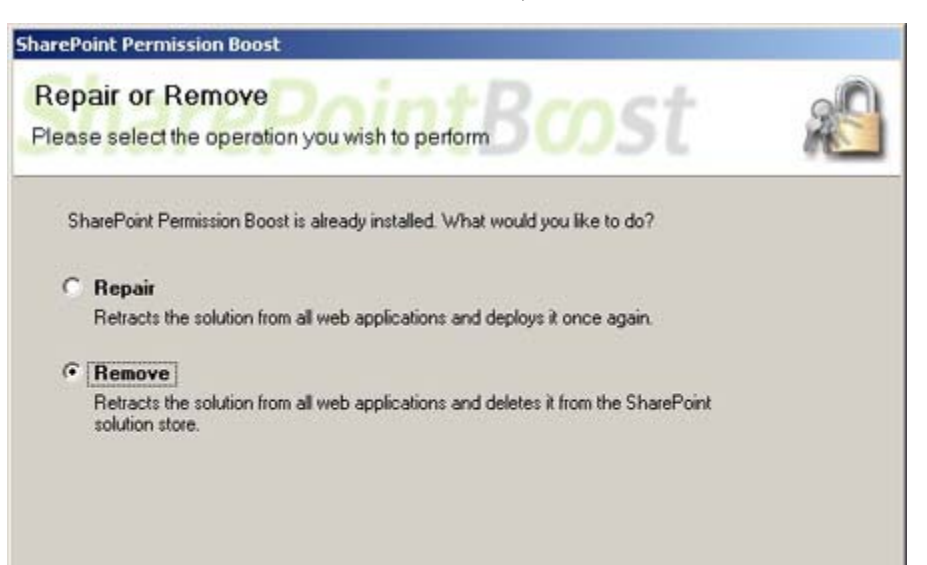

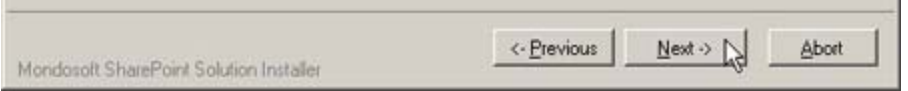

## **SharePoint Permission Batch Setting Tutorial**

SharePoint Permission Batch Setting can add or remove permissions to each item in a list without changing original permission settings.

In the following mini task system, each task can only be edited by the person to whom the task is assigned.

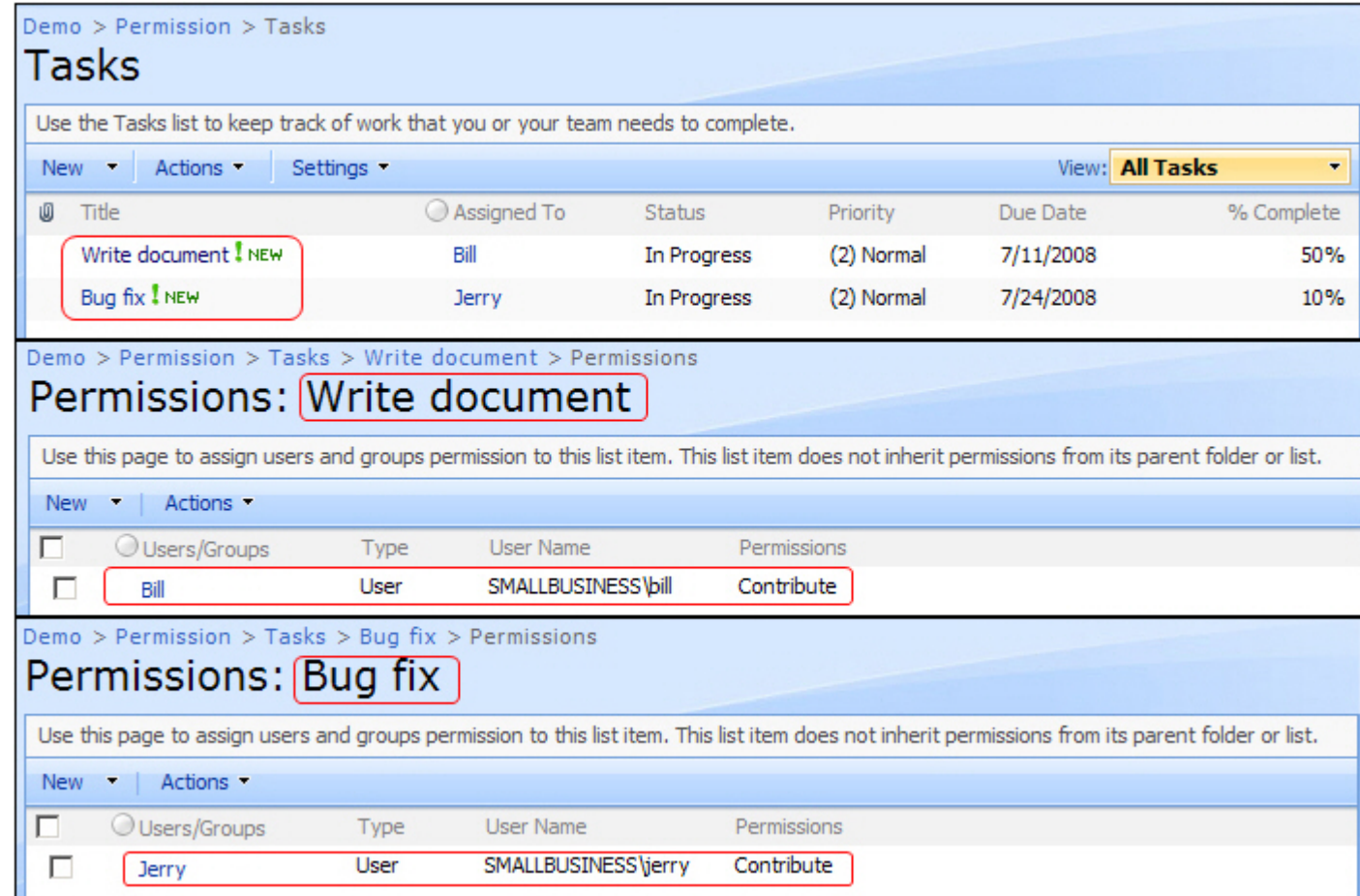

Henry is the director of Jerry and Bill, and he should be given permission to each item. With SharePoint Permission Batch Setting, the above request can easily be done.

Click Settings menu and choose list setting. In the list setting page, select "Permission batch settings".

| Demo > Permission > Tasks > Settings<br><b>Customize Tasks</b> |                                                                                   |                                                                |                       |
|----------------------------------------------------------------|-----------------------------------------------------------------------------------|----------------------------------------------------------------|-----------------------|
| <b>List Information</b>                                        |                                                                                   |                                                                |                       |
| Name:                                                          | <b>Tasks</b>                                                                      |                                                                |                       |
| Web Address:                                                   | http://220.207.177.199/sites/demo/Permission/Lists/Tasks/AllItems.aspx            |                                                                |                       |
| Description:                                                   | Use the Tasks list to keep track of work that you or your team needs to complete. |                                                                |                       |
|                                                                |                                                                                   |                                                                |                       |
| <b>General Settings</b>                                        |                                                                                   | <b>Permissions and Management</b>                              | <b>Communications</b> |
| " Title, description and navigation                            |                                                                                   | <b>P</b> Delete this list                                      | $RSS$ settings        |
| ■ Versioning settings                                          |                                                                                   | ■ Save list as template                                        |                       |
| ■ Advanced settings                                            |                                                                                   | <b>Permissions for this list</b>                               |                       |
| Audience targeting settings                                    |                                                                                   | ■ Workflow settings                                            |                       |
|                                                                |                                                                                   | ■ Information management policy settings                       |                       |
|                                                                |                                                                                   | □ Column permission settings (Powered by<br>SharePointBoost)   |                       |
|                                                                |                                                                                   | Permission batch settings (Powered by<br>⊟<br>SharePointBoost) |                       |

Assign Henry Full Control and Read permission to all items.

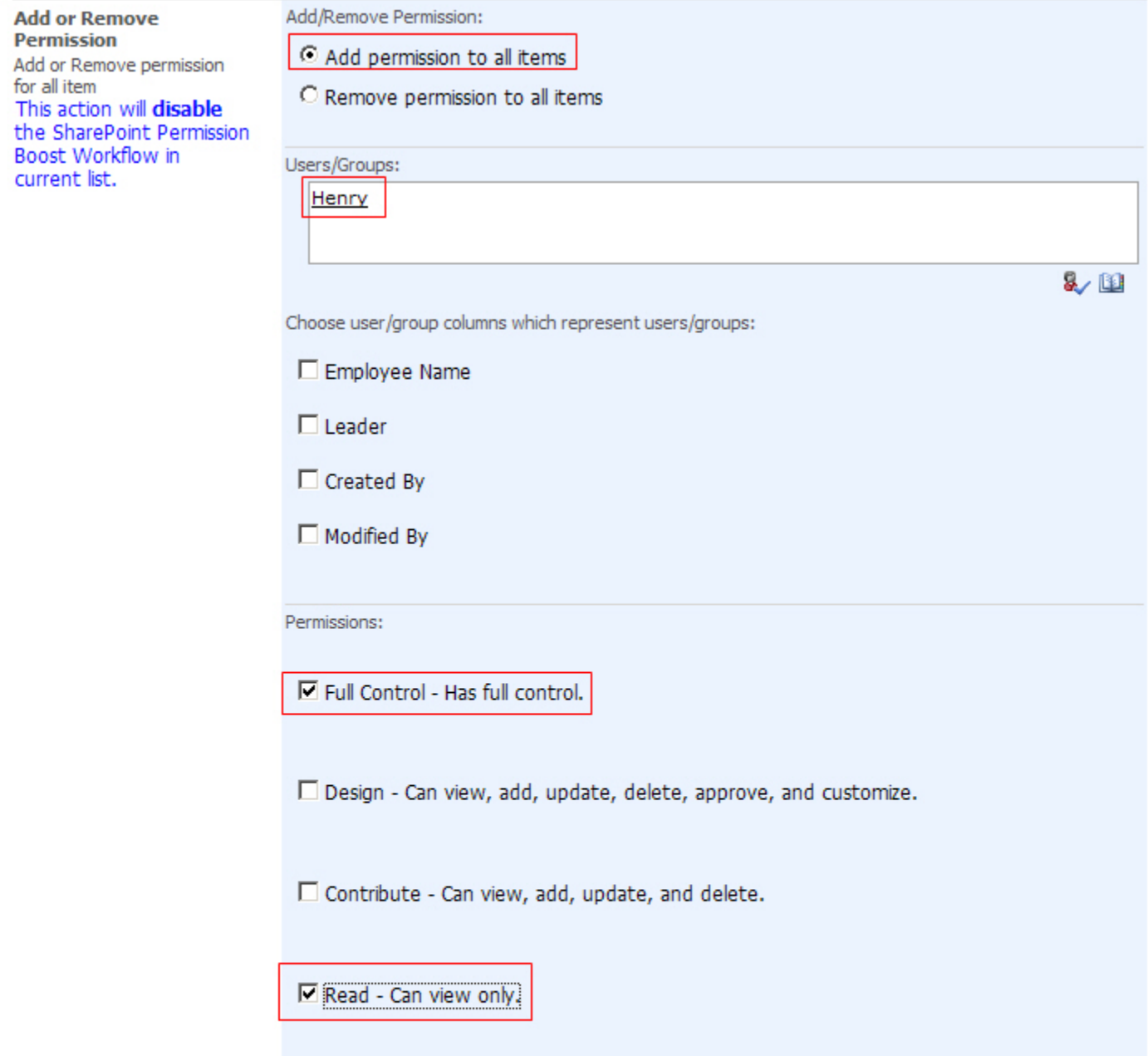

 $\Box$  View Only - Members of this group can view pages, list items, and documents. If the document has a server-side file handler available, they can only view the document using the server-side file handler.

Apply Permission Setting

And then you can see the following results.

![](_page_16_Picture_61.jpeg)

If it is unnecessary to set unique permission to each item, click "Inherit Permission From List" in permission batch page.

![](_page_16_Picture_62.jpeg)

All items inherit permission from parent list permission and custom permission loses.

![](_page_16_Figure_4.jpeg)

#### **Note:**

Applying SharePoint Permission Batch Setting will disable SharePoint Permission Boost Workflow.

![](_page_16_Picture_63.jpeg)

## **SharePoint Permission Workflow Installation Instruction**

## **System Requirements**

Microsoft Windows SharePoint Services v3 or Microsoft Office SharePoint Server 2007.

#### **Install**

Download SharePoint Permission Workflow install file from SharePointBoost website, release the file, and run "setup.exe".

![](_page_17_Picture_46.jpeg)

#### **Note:**

You must be the SharePoint Farm Administrator.

i,

![](_page_17_Picture_47.jpeg)

After system check is finished, click "Next".

![](_page_17_Picture_48.jpeg)

After reading License Agreement, click "accept" and go to next step.

![](_page_17_Picture_49.jpeg)

Select one or more web applications and click "Next".

![](_page_18_Picture_11.jpeg)

Wait for installing, click "Next" for more deployment details.

![](_page_18_Picture_12.jpeg)

![](_page_18_Picture_13.jpeg)

Choose Site Actions dropdown menu, click "Modify All Site Settings", and enter "Site Settings" page.

![](_page_19_Picture_0.jpeg)

#### Select "Site Collection Features".

![](_page_19_Figure_2.jpeg)

In SharePoint Site collection feature list, activate SharePoint Permission Boost Workflow.

![](_page_19_Picture_99.jpeg)

After installation, you can find SharePoint Permission Boost workflow in every list workflow setting page.

![](_page_19_Picture_100.jpeg)

## **License Management**

Click the link in Permission Boost workflow main page and visit Permission Boost workflow license management page.

![](_page_20_Picture_30.jpeg)

After payment, send site collection ID to sales@sharepointboost.com to generate license code.

![](_page_20_Picture_31.jpeg)

Enter license code and click "OK".

![](_page_20_Picture_32.jpeg)

## **Uninstall**

Run "setup.exe" again. (If your install file has been deleted, you can download it from http://www.sharepointboost.com). In the Repair and Remove page, select the Remove radio button and click "Next", the Permission Boost Workflow will be uninstalled.

![](_page_20_Picture_33.jpeg)

![](_page_20_Picture_8.jpeg)

# **SharePoint Permission Workflow Tutorial**

SharePoint Permission Boost Workflow can change item permissions automatically when it is created or modified. In task system, the person to whom the task is assigned and Henry can modify the task. That means that only Henry and the person has the contribute permission for the item.

![](_page_21_Picture_23.jpeg)

Enter workflow setting page and add a new SharePoint Permission Workflow. In permission setting main page, add a new permission part.

![](_page_22_Picture_18.jpeg)

![](_page_22_Picture_19.jpeg)

![](_page_22_Picture_20.jpeg)

Manage license for SharePoint Permission Boost Workflow

After configuring the workflow, permissions of all items will be changed. The following is a typical example of permission settings for "Create document" item.

![](_page_22_Picture_21.jpeg)

If the column "Assign To" switches from Bill to Tom, the permission of item will be altered automatically.

![](_page_23_Picture_5.jpeg)